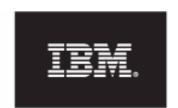

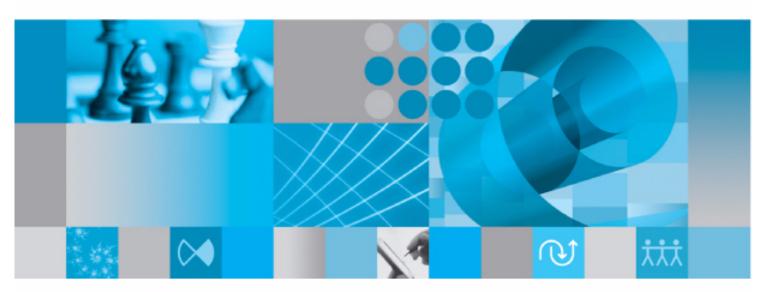

Systems Engineering Tutorial

# Systems Engineering Tutorial for Rational Rhapsody

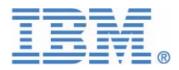

| Before using the information in this manual, be sure to read the "Notices" section of the Help or the PDF available from <b>Help &gt; List of Books</b> . |
|----------------------------------------------------------------------------------------------------|
| the 1 Dr available from <b>Help &gt; List of Books</b> .                                                                                                  |
|                                                                                                    |
|                                                                                                    |
|                                                                                                    |
|                                                                                                    |
|                                                                                                    |
|                                                                                                    |
|                                                                                                    |
|                                                                                                    |
|                                                                                                    |
|                                                                                                    |
|                                                                                                    |
|                                                                                                    |
|                                                                                                    |
|                                                                                                    |
|                                                                                                    |
| This edition only applies to IBM <sup>®</sup> Rational <sup>®</sup> Rhapsody <sup>®</sup> 7.4.                                                            |
| © Copyright IBM Corporation 1997, 2009.                                                                                                    |
| US Government Users Restricted Rights - Use, duplication or disclosure restricted by GSA ADF Schedule Contract with IBM Corp.                             |
|                                                                                                    |
|                                                                                                    |
|                                                                                                    |

# **Contents**

| Rational Rhapsody Basics for Systems Engineers      | 1        |
|-----------------------------------------------------|----------|
| SysML Profile Features                              |          |
| Handset Model Problem Statement                     |          |
| Starting Rational Rhapsody                          | 4<br>4   |
| Creating Backups                                    | 6        |
| Project Files and Directories                       | 7        |
| Rational Rhapsody Guided Tour for Systems Engineers | 8        |
| Naming Conventions and Guidelines                   | 10       |
| Inserting a Diagram Title                           | 11       |
| Using Packages to Organize a System Model           | 12       |
| Requirements Capture and Analysis                   | 13       |
| Importing Requirements into Rational Rhapsody       | 13       |
| Modeling the Handset Requirements                   | 14       |
| Drawing the Requirements Diagram                    | 15       |
| Drawing the Boundary Box                            | 21<br>21 |
| Adding Use Cases to the Functional Overview         | 22       |

Rational Rhapsody iii

|                    | Defining Use Case Features                                  | 23 |
|--------------------|-------------------------------------------------------------|----|
|                    | Associating Actors with Use Cases                           | 25 |
|                    | Drawing Generalizations                                     | 26 |
|                    | Drawing the Place Call Overview UCD                         | 27 |
|                    | Drawing the Use Cases                                       | 27 |
|                    | Defining Use Case Features                                  | 28 |
|                    | Drawing Generalizations                                     | 28 |
|                    | Drawing Requirements                                        |    |
|                    | Setting the Display Options for Model Elements              | 29 |
|                    | Drawing Dependencies                                        |    |
|                    | Defining the Stereotype of a Dependency                     | 30 |
| Cap                | turing the Design Structure                                 | 33 |
|                    | ting an Block Definition Diagram                            |    |
| Oi Cai             | Drawing Blocks                                              |    |
|                    | Adding Actors to the Diagram                                |    |
|                    | Drawing Standard Ports, Flows, and Connectors               |    |
|                    | Organizing the Blocks Package                               |    |
|                    | Drawing the Internal Block Diagram                          |    |
|                    | Drawing Standard Ports                                      |    |
|                    | Changing the Placement of Ports                             |    |
| Cross              | ting the DataLink Internal Block Diagram                    |    |
| Ci <del>C</del> ai | Drawing the RegistrationMonitor Part                        |    |
|                    | Drawing the Registration Request Port                       |    |
|                    | Connecting the Request and DataLink Ports                   |    |
|                    | Specifying the Port Contract and Attributes                 |    |
| <b>~</b>           |                                                             |    |
| Crea               | ting the MobilityManagement Internal Block Diagram          |    |
|                    | Drawing the Registration, Location, and MMCallControl Parts |    |
|                    | Drawing Standard Ports and Connectors                       |    |
|                    | Capturing Equations in Parametric Diagrams                  |    |
|                    | Creating a Parametric Diagram                               |    |
|                    | Linking the Diagram to the Model                            |    |
|                    | Creating Constraint Parameters and Flows                    |    |
|                    | Adding Equations                                            |    |
|                    | Adding Equations                                            | 00 |
| Syst               | tem Behaviors                                               | 65 |
| Sequ               | ence Diagrams Describing Scenarios                          | 65 |
| Creat              | ting a Sequence Diagram                                     | 66 |
|                    | Adding the Actor Lines                                      |    |
|                    | Drawing Classifier Roles                                    | 67 |
|                    | Drawing Messages                                            | 68 |

|       | Drawing an Interaction Occurrence               | 70  |
|-------|-------------------------------------------------|-----|
| Diagı | ramming the Network Connection Scenario         | 71  |
|       | Creating the NetworkConnect Sequence Diagram    | 71  |
|       | Drawing Messages                                |     |
|       | Drawing Interaction Operators                   | 72  |
| Creat | ting the Connection Management Sequence Diagram | 74  |
|       | Drawing the System Border                       | 74  |
|       | Drawing Classifier Roles                        |     |
|       | Drawing Messages                                | 76  |
| Imple | ementation Using an Action Language             | 79  |
|       | Basic Syntax Rules                              | 79  |
|       | Frequently Used Statements                      |     |
|       | Reserved Words                                  | 80  |
| Defin | ing Flow of Control in Activity Diagrams        | 81  |
|       | Creating an Activity Diagram                    |     |
|       | Defining the MMCallControl Functional Flow      |     |
|       | Drawing a Subactivity State                     |     |
|       | Drawing Transitions                             |     |
| Draw  | ing the InCall Subactivity Diagram              |     |
|       | Drawing Action States                           |     |
|       | Drawing a Default Connector to VoiceData        |     |
|       | Drawing Flow Lines                              |     |
|       | Drawing a Timeout Activity Flow                 |     |
| Creat | ting the RegistrationReq Activity Diagram       |     |
|       | Drawing Action States                           |     |
|       | Defining the InitiateRequest Action State       |     |
|       | Drawing Flows                                   |     |
|       | Drawing a Timeout Flow                          |     |
| Mode  | eling Behavior in Statecharts                   |     |
| WIOGE | Creating a Statechart                           |     |
|       | Drawing States                                  |     |
|       | Drawing Default Connectors                      |     |
|       | Drawing Transitions                             | 99  |
|       | Checking Action Language Entries                | 102 |
| Curat | an Validation                                   | 02  |
|       | em Validation                                   |     |
| Prepa | aring for Simulation1                           |     |
|       | Creating a Component                            |     |
|       | Setting the Component Features                  |     |
|       | Creating a Configuration                        | 106 |

|       | Setting the Configuration Features            | 106 |
|-------|-----------------------------------------------|-----|
| Simul | ating the Model                               | 107 |
|       | Creating Initial Instances                    |     |
|       | Break Command                                 | 109 |
| Prepa | ring to Web-enable the Model                  | 110 |
|       | Creating a Web-Enabled Configuration          |     |
|       | Selecting Elements to Web-enable              |     |
|       | Building the Panel                            | 112 |
|       | Navigating to the Model through a Web Browser | 113 |
|       | Viewing and Controlling a Model               |     |
|       | Sending Events to Your Model                  | 114 |

# Rational Rhapsody Basics for Systems Engineers

Welcome to the *Systems Engineering Tutorial for IBM Rational Rhapsody*. IBM<sup>®</sup> Rational<sup>®</sup> Rhapsody<sup>®</sup> lets systems engineers capture and analyze *requirements* quickly and then design and validate system behaviors.

A Rational Rhapsody systems engineering project includes the UML and SysML diagrams, packages, and simulation configurations that define the model. Systems engineers might use the SysML Profile Features or the Harmony profile and process to guide software development through this iterative development process:

- Perform system analysis to define and validate system requirements
- Design and specify the system architecture
- Systems analysis and design
- Software analysis and design
- Software implementation
- Validate and simulate the model to perform detailed system testing

System engineering features in Rational Rhapsody let system designers hand off their work to software developers accurately and easily.

This tutorial provides step-by-step instructions demonstrating the tasks systems engineers can accomplish using the SysML profile in Rational Rhapsody.

# SysML Profile Features

In this tutorial, you select the SysML profile for your project. With this profile, Rational Rhapsody provides a starting point with a blank Block Definition Diagram (named Modell), packages, and predefined types, as shown in SysML Profile Elements. This profile is the Rational Rhapsody implementation of the <a href="OMG SysML Specification">OMG SysML Specification</a>. The Rational Rhapsody SysML profile provides this additional functionality for your model:

- SysML enhancements to standard UML diagrams including the Use Case, Requirements, Activity, Sequence diagrams and Statecharts
- SysML's Block Definition, Internal Block, Package, and Parametric diagrams

#### ◆ XMI 2.1 support

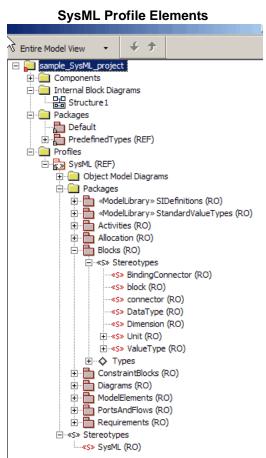

The SysML profile also contains read-only (RO) packages and a read-only ProfileStructure object model diagram for you to use as reference of the available Rational Rhapsody SysML features in the profile.

#### Note

The items listed under Profiles in the browser are not intended to be used as part of a working model. They are for information purposes only.

When you create a new project, Rational Rhapsody creates a directory containing the project files in the specified location. The name you choose for your new project is used to name project files and directories, and appears at the top level of the project hierarchy in the Rational Rhapsody browser. Rational Rhapsody provides several default elements in the new project, including a default package, component, and configuration.

### **Handset Model Problem Statement**

This tutorial shows you how to use Rational Rhapsody to analyze, design, and build a model of a wireless telephone. Before you begin creating this model, you need to consider the functions of the wireless telephone. Wireless telephony provides voice and data services to users placing and receiving calls. To deliver services, the wireless network must receive, set up, and direct incoming and outgoing call requests, track and maintain the location of users, and facilitate uninterrupted service when users move within and outside the network.

When the wireless user initiates a call, the network receives the request, and validates and registers the user; once registered, the network monitors the user's location. In order for the network to receive the call, the wireless telephone must send the minimum acceptable signal strength to the network. When the network receives a call, it directs it to the appropriate registered user.

#### Note

To minimize the complexity of the tutorial, the operations have been simplified to focus on the function of placing a call.

# **Starting Rational Rhapsody**

This section presents the basic concepts to start a Rational Rhapsody project and use the Rational Rhapsody interface.

To start Rational Rhapsody:

- 1. Select Start > Programs > IBM Rational > IBM Rational Rhapsody version #> Rhapsody System Designer Edition > Rhapsody.
- 2. If the system opens with the **Tip of the Day** dialog box, close it to start working in Rational Rhapsody.

### **Creating a New SysML Project**

A Rational Rhapsody project includes the UML and SysML diagrams, packages, and simulation configurations that define the model. When you create a new project, Rational Rhapsody creates a directory containing the project files in the specified location. The name you choose for your new project is used to name project files and directories, and appears at the top level of the project hierarchy in the Rational Rhapsody browser. Rational Rhapsody provides several default elements in the new project, including a default package, component, and configuration.

To create a new SysML project, follow these steps

- 1. Click the New button on the main toolbar or select **File** > **New**. The New Project dialog box opens.
- 2. In the **Project name** field, type Handset as the name of the project.
- **3.** In the **In folder** field, enter the directory in which the new project will be located, or click the **Browse** button to select the directory.

**4.** In the **Type** field, select the SysML *profile* so that you will be able to use the SysML modeling language and all of the systems engineering diagrams. Your dialog box should resemble this example.

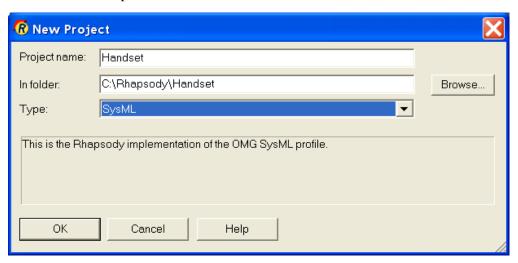

- 5. Click **OK**. Rational Rhapsody verifies that the specified location exists. If it does not, Rational Rhapsody asks whether you want to create it.
- **6.** Click **Yes**. Rational Rhapsody creates a new project in the Handset subdirectory, opens the project, and displays the browser in the left pane.

#### Note

If the browser does not display, select **View** > **Browser**.

# **Saving a Project**

Use the **Save** command to save the project in its current location. The Save command saves only the modified units, reducing the time required to save large projects. To save the project to a new location, use the **Save As** command.

Rational Rhapsody performs an autosave every ten minutes to back up changes made between saves. Modified units are saved in the autosave folder, along with any units that have a time stamp older than the project file.

To save the project in the current location, use one of the following methods:

- 1. Select File > Save.
- **2.** Click the Save button in the toolbar.

# **Creating Backups**

To set up automatic backups for your new project:

- 1. In the browser, right-click the Handset item in the browser list.
- 2. Select Features.
- 3. Click the **Properties** tab at the top of the dialog box that then displays.
- 4. Click the All radio button to display all of the properties for this project.
- **5.** Expand the **General** and then the **Model** property lists. (Rational Rhapsody descriptions use a notation method with double colons to identify the location of a specific property, for example, General::Model::BackUps.)
- **6.** Locate the BackUps property and select **Two** from the drop-down menu, as shown below. With this setting, Rational Rhapsody creates up to two backups of every project in the project directory.

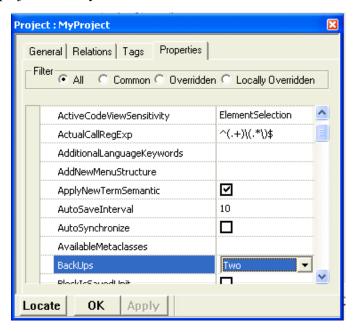

#### 7. Click OK.

After this change, saving a project more than once creates projectname>\_bak2.rpy contains the most recent backup and the previous version in projectname>\_bak1.rpy. To *restore* an earlier version of a project, you can open either of these backup files.

# **Project Files and Directories**

Rational Rhapsody creates the following files and subdirectories in the project directory:

- A project file, called <project\_name>.rpy
- An event history file, called <project\_name>.ehl, which contains a record of events injected during animation, and active and nonactive breakpoints
- Log files, which record when projects were loaded and saved in Rational Rhapsody
- ♦ A .vba file, called <project\_name\_>.vba, which contains macros or wizards
- Backup project files and directories
- ◆ An \_RTC directory, which holds any tests created using the Rational Rhapsody TestConductor<sup>™</sup> add-on

#### Note

Rational Rhapsody requires the project file (cproject\_name>.rpy) and the repository directory (cproject\_name>\_rpy) to simulate the model.

# Rational Rhapsody Guided Tour for Systems Engineers

Before proceeding with this tutorial, you need to become familiar with the main features of the Rational Rhapsody user interface. The Rational Rhapsody GUI has three primary work areas (browser, drawing area, and Output window), a **Drawing** toolbar in the center of the interface, and a main menu across the top with project management and diagram buttons under it.

The following example shows the Rational Rhapsody interface with features for systems engineers.

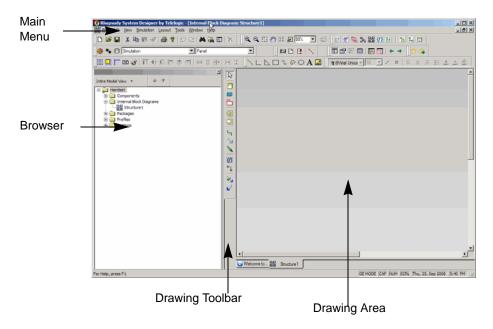

#### Main Menu

The main menu across the top of the window provides file management capabilities and access to special tools. Many of the menu options can also be performed using the buttons below the menu.

# **Drawing Toolbar**

Rational Rhapsody displays different buttons on the **Drawing** toolbar for each UML or SysML diagram type. The uses of the individual buttons are demonstrated within this tutorial as they are used.

#### **Browser**

The browser shows the contents of the project in an expandable tree structure. By default, it is the upper, left-hand part of the Rational Rhapsody GUI. The top-level folder, which contains the name of the project, is the *project folder* or *project node*. Although this folder contains no elements, the folders that reside under it contain elements that have similar characteristics. These folders are referred to as *categories*.

A project consists of at least one package in the Packages category. A package contain elements, such as and diagrams. Rational Rhapsody automatically creates a default package called Default, which it uses to save model parts unless you specify a different package.

#### **Output Window and Icons**

The Output window displays Rational Rhapsody messages when animating a model or performing other tasks, such as a search or check model operation. These tabbed Output windows display at the bottom of the window, but they can be moved.

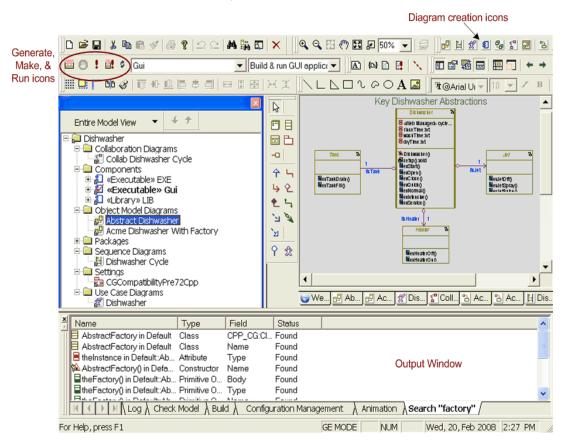

# **Naming Conventions and Guidelines**

To assist all members of your team in understanding the purpose of individual items in the model, it is a good idea to define naming conventions. These conventions help team members to read the diagram quickly and remember the model element names easily.

#### Note

Remember that the names used in the Rational Rhapsody models are going to be automatically written into the generated code. Therefore, the names should be simple and clearly label all of the elements.

#### **Standard Prefixes**

Lower and upper case prefixes are useful for model elements. The following is a list of common prefixes with examples of each:

- Event names = "ev" (evStart)
- Trigger operations = "op" (opPress)
- Condition operations = "is" (isPressed)
- ◆ Interface classes = "I" (IHardware)

# **Guidelines for Naming Model Elements**

The names of the model elements should follow these guidelines:

- Class names begin with an upper case letter, such as "System."
- Operations and attributes begin with lower case letters, such as "restartSystem."
- Upper case letters separate concatenated words, such as "checkStatus."
- The same name should not be used for different elements in the model because it will cause code generation problems. For example, no two elements, such as a class, an interface, and a package, should not have exactly the same name.

# **Inserting a Diagram Title**

Each diagram has its name in the diagram table and in the title bar of the window that displays the diagram. However, it is also useful to add a title to a diagram to help other members of your team understand the content and purpose of a diagram.

To add this optional title to your sequence diagram:

- 1. With the new diagram displayed in the drawing area, click the Text button **A** at the top of the window.
- 2. Click above the items in the diagram and type the title of the diagram.
- **3.** You can reposition the title by dragging it into a new location.
- **4.** You can change the font style using the text icons at the top of the window.

# **Using Packages to Organize a System Model**

You can use packages to structure the model into functional domains or subsystems consisting of blocks, block types, functions, variables, and other logical artifacts. Packages can also provide a hierarchy for high-level partitioning that might include the following:

- HandsetRequirements contains the system's functional requirements.
- Analysis contains the use case diagrams to identify the system requirements.
- Architecture contains the block definition diagram detailing the system model design and information flow.
- Subsystems contains the lower-level of system decomposition.

#### Note

Any of the model elements within the above packages can be linked to other elements to demonstrate requirements traceability.

To organize your model into the logical packages:

- 1. In the browser, expand the Packages category.
- 2. Double-click the Default package and rename it HandsetRequirements.
- **3.** Right-click Packages in the browser and select **Add New Package**. Rational Rhapsody creates a package with the default name package\_n, where *n* is greater or equal to 0.
- **4.** Create more packages named Analysis, Architecture and Subsystems, as shown in this browser example.

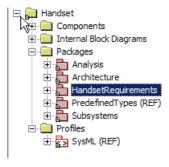

# **Requirements Capture and Analysis**

This section describes importing requirements using the Rational Rhapsody Gateway and using use case diagrams (UCDs) to show the main system functions and the entities that are outside the system (actors). The use case diagrams specify the requirements for the system and demonstrate the interactions between the system and external actors.

# Importing Requirements into Rational Rhapsody

The Rational Rhapsody Gateway Add On product allows Rational Rhapsody to hook up seamlessly with third-party requirements and authoring tools for complete requirements traceability. The Rational Rhapsody Gateway includes the following features:

- Traceability of requirements workflow on all levels, in real-time
- Automatic management of complex requirements scenarios for intuitive and understandable views of upstream and downstream impacts
- Creates impact reports and requirements traceability matrices to meet industry safety standards
- Connects to common requirements management/authoring tools including DOORS, Requisite Pro®, Word®, Excel® Powerpoint PDF®, ASCII, Framemaker, Interleaf, Code and Test files
- A bidirectional interface with the third-party requirements management and authoring tools
- Monitoring of all levels of the workflow, for better project management and efficiency

# **Modeling the Handset Requirements**

To create the handset's Requirements and Functional Overview as a use case diagrams, you must identify the system requirements including the actors, the major function points of the system, and the relationships between them.

#### Note

Rational Rhapsody supports both black-box (probing the external behavior of a program with inputs) and the next white-box (understanding the program code) analysis approaches.

First, consider the actors that interact with the system:

- MMI—Handset user interface, including the keypad and display
- Network—System network or infrastructure of the signalling technology

Next, consider the system function points:

- The handset enables users to place and receive calls.
- The network receives incoming and outgoing call requests, and tracks users.

The actors interact with the system in the following ways:

- The MMI places and receives calls.
- The network tracks users, monitors signal strength, and provides network status and location registration.

# **Drawing the Requirements Diagram**

The Requirements diagram graphically shows the relationship among textual requirement elements.

To create the Requirements diagram:

- Right-click the HandsetRequirements package in the browser and select Add New > Use Case Diagram.
- 2. Type Requirements for the name.
- 3. Click OK.

### Adding the Requirements as Textual Annotations

You can represent requirements in the browser and diagrams as requirement elements. Requirement elements are textual annotations that describe the intent of the element.

The handset model contains the following requirements:

| Name    | Specification                                                                          |
|---------|----------------------------------------------------------------------------------------|
| Req.1.1 | The mobile shall be fully registered before a place call sequence can begin.           |
| Req.1.2 | The mobile shall have a signal strength within +/- 1 of the minimum acceptable signal. |
| Req.3.1 | The mobile shall be able to place short messages while registered.                     |
| Req.3.2 | The mobile shall be able to receive short messages while registered.                   |
| Req.4.0 | The mobile shall be able to receive data calls at the rate of 128 kbps.                |
| Req.4.1 | The mobile shall be able to send data at the rate of 384 kbps.                         |
| Req.4.2 | The mobile shall be able to receive streaming video at 384 kbps.                       |
| Req.5.6 | The mobile shall be able to receive a maximum of 356 characters in a short message.    |
| Req.6.2 | The optimal size of messages the mobile can send in a text message is 356 characters.  |

To add these requirements to Rational Rhapsody:

- 1. In the browser, right-click the HandsetRequirements package, and select **Add New** > **Requirement**. Rational Rhapsody creates the Requirements category and a requirement with a default name of requirement\_n, where *n* is greater than or equal to 0.
- **2.** Rename the requirement Req.1.1.
- **3.** Double-click Req. 1.1, and the dialog box opens.

#### **4.** Type the following in the **Specification** field:

The mobile shall be fully registered before a place call sequence can begin.

The dialog box should be similar to this example.

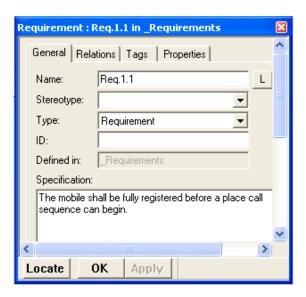

- 5. Click **OK** to apply the changes and close the dialog box.
- **6.** Add the remaining requirements and their specifications in the same manner.

# Adding the Requirements to the Diagram

To add these requirements to the Requirements diagram:

- 1. In the browser, expand the **Packages** and the Requirements category.
- 2. Select Req. 4.2 and drag it to the top left of the Requirements drawing area.
- 3. Right-click the requirement in the diagram and select **Display Options**. Click the **Name only** radio button and then **OK** to show the requirement name and not the path.
- **4.** Carry out the following steps to display the Specification text for the requirement:
  - a. Right-click the requirement and select **Display Options**.
  - **b.** Click the **Compartments** button.
  - **c.** In the list of available compartments, select Specification.
  - **d.** Click the **Display** button.

- e. Click **OK** to close the Compartments dialog box.
- **f.** Click **OK** to close the Display Options dialog box.
- **5.** Carry out the following steps to specify that the Specification text should be displayed for all requirements subsequently added to the diagram:
  - a. Right-click Req. 4.2 in the diagram, and select Make Default.
  - **b.** In the Make Default dialog box, make sure that **Display Options** is selected, and make sure that **Diagram** is selected under Level.
  - c. Click OK.
- **6.** Select Req. 4.1 and drag it below Req. 4.2.
- 7. Select Req. 3. 2 and drag it to the top center of the drawing area.
- **8.** Select Req. 4.0 and drag it to the lower left side of Req. 3.2.
- 9. Select Req. 5.6 and drag it to the lower right side of Req. 3.2.
- 10. Select Req. 6.2 and drag it below Req. 5.6.

### **Drawing and Defining the Dependencies**

A *dependency* is a direct relationship in which the function of an element requires the presence of and might change another element. You can show the relationship between requirements, and between requirements and model elements using dependencies.

In this example, you set the following types of dependency stereotypes:

- Derive—A requirement is a consequence of another requirement.
- Trace—A requirement traces to an element that realizes it.

Now you will define the relationships between requirements with dependencies:

1. Click the Dependency button

2. Draw a dependency line from Req. 4.2 to Req. 4.1. Right-click the line and select **Features** from the menu. Select derive as the **Stereotype**, as shown in this example.

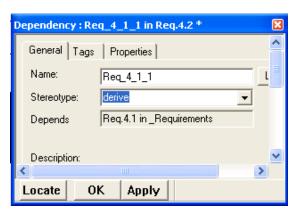

- **3.** Click **OK** to save the change and close the dialog box.
- **4.** Draw a dependency line from Req. 4.1 to Req. 4.0. Right-click the line and select **Features** from the menu. Select derive as the **Stereotype** and click **OK**.
- 5. Draw a dependency line from Req. 4.0 to Req. 3.2. Right-click the line and select **Features** from the menu. Select trace as the **Stereotype** and click **OK**.
- 6. Draw a dependency line from Req. 5.6 to Req. 3.2. Right-click the line and select **Features** from the menu. Select trace as the **Stereotype** and click **OK**.
- 7. Draw a dependency line from Req. 6.2 to Req. 5.6. Right-click the line and select **Features** from the menu. Select derive as the **Stereotype** and click **OK**.

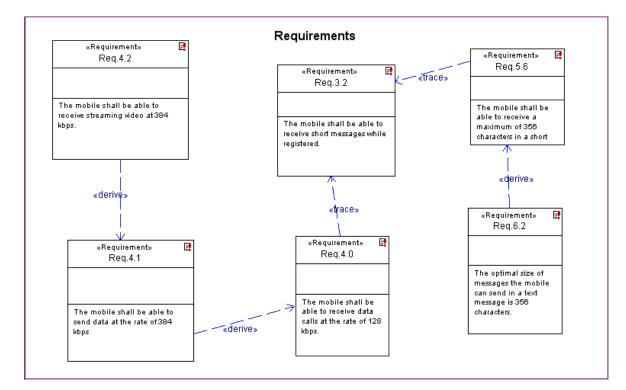

At this point the Requirements diagram should be similar to this example.

Rational Rhapsody automatically adds the dependency relationships to the browser as shown in this example.

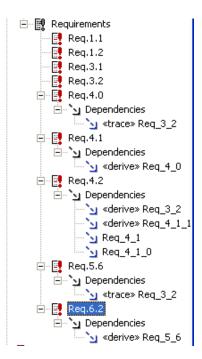

# **Creating a Use Case Diagram**

To create a new use case diagram (UCD) containing the actors and basic use cases:

- 1. Start Rational Rhapsody if it is not already running and open the handset model if it is not already open.
- 2. In the browser right-click the Analysis package, and select Add New > Use Case Diagram. The New Diagram dialog box opens.
- **3.** In the **Name** field replace the generated name with Functional\_Overview, then click **OK**.

Rational Rhapsody automatically adds the Use Case Diagrams category and the Functional\_Overview in the browser. Then it opens the new diagram in the drawing area.

### **Drawing the Boundary Box**

The boundary box delineates the system under design from the external actors. Use cases are inside the boundary box; actors are outside the boundary box.

To draw the boundary box:

- 1. Click the Create Boundary box button on the **Drawing** toolbar.
- 2. Click in the upper, left corner of the drawing area and drag to the lower right. Rational Rhapsody creates a boundary box, named System Boundary Box.
- 3. Rename the boundary box Handset Protocol Stack.

# **Drawing the Actors**

Create the following two actors that interact with the system: MMI and Network.

To draw the actors:

- 1. Click the Create Actor button on the **Drawing** toolbar.
- 2. Click the left side of the drawing area. Rational Rhapsody creates an actor with a default name of actor\_n, where *n* is greater than or equal to 0.
- **3.** Rename the actor MMI, then press Enter.

#### Note

Because code can be generated using the specified names, do not include spaces in the names of actors.

4. Draw an actor on the right side of the drawing area named Network, then press Enter.

At this point, the browser and diagram should be similar to this example.

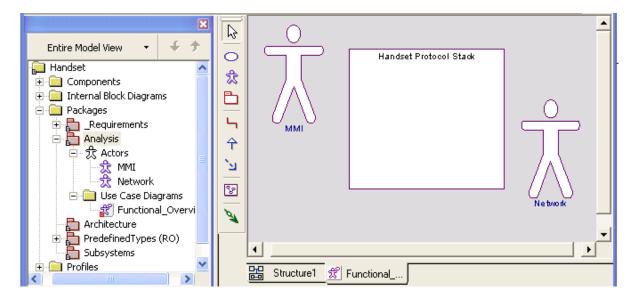

# **Adding Use Cases to the Functional Overview**

The Functional Overview needs the following use cases:

- Place Call—The user can place various types of calls.
- Supplementary Service—The system can provide services, such as messaging, call forwarding, call holding, call barring, and conference calling.
- Receive Call—The system can receive various types of calls.
- Provide Status—The system can provide network status, user location, and signal strength.

Rational Rhapsody automatically adds the Use Case Diagrams category and the new UCD to the package in the browser and opens the new diagram in the drawing area.

To draw these use cases in the Functional Overview:

1. Click the Create Use Case button on the **Drawing** toolbar.

- **2.** Click in the upper left of the boundary box. Rational Rhapsody creates a use case with a default name of usecase\_n, where *n* is equal to or greater than 0.
- 3. Rename the use case Place Call.
- **4.** Create three more use cases inside the boundary box named Supplementary Service, Receive Call, and Provide Status. At this point the Functional Overview diagram should be similar to this example.

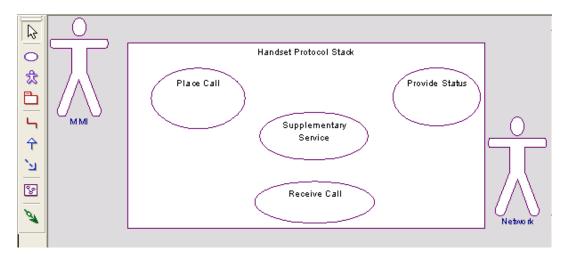

### **Defining Use Case Features**

You can define the features of a use case, associate the use case with a different main diagram, and enter a description using the Features dialog box. You can access the Features dialog box from the browser or the diagram.

To define use case features:

- 1. In the browser, expand the Analysis package and Use Cases category. Double-click the Place Call use case, or right-click and select **Features**. The Features dialog box opens.
- **2.** In the **Description** text field, type the following text to describe the purpose of the Place Call use case:

General function of the system is that it must be able to place various types of calls.

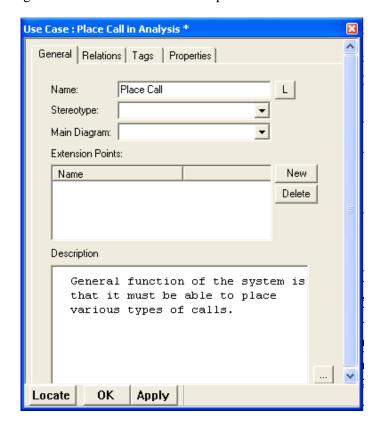

To use the internal editor to enter the text, click the ellipse button. The completed dialog box should resemble this example.

- **3.** Click **OK** to apply the changes and close dialog box.
- **4.** Open the Features dialog box for the Supplementary Service use case, and type the following in the **Description** text field to describe its purpose:

A supplementary service is a short message, call forwarding, call holding, call barring, or conference calling.

- **5.** Click **OK** to apply the changes and close dialog box.
- **6.** Open the Features dialog box for the Receive Call use case, and type the following in the **Description** text field to describe its purpose:

General function of the system is that it must be able to receive and terminate calls.

- 7. Click **OK** to apply the changes and close dialog box.
- **8.** Open the Features dialog box for the Provide Status use case, and type the following in the **Description** text field to describe its purpose:

The stack must be able to communicate with the network in order to provide the user with visual status such as signal strength and current registered network. It must also be able to handle user requests for network status and location registration.

**9.** Click **OK** to apply the changes and close dialog box.

### **Associating Actors with Use Cases**

The MMI actor places calls and receives calls. The Network actor notifies the system of incoming calls and provides status. In this example, you create the associations showing the connections between actors and the relevant use cases using association lines.

To draw association lines:

- 1. Click the Create Association button on the **Drawing** toolbar.
- 2. Click the edge of the MMI actor, then click the edge of the Place Call use case. Rational Rhapsody creates an association line with the name label highlighted. You do not need to name this association, so press Enter.
- 3. Create an association between the MMI actor and the Receive Call use case, then press Enter.
- **4.** Create an association between the Network actor and the Receive Call use case, then press Enter.
- **5.** Create an association between the Network actor and the Provide Status use case, then press Enter.
- **6.** In the browser, expand the Actors category to view these relations for the actors and use cases.

The MMI actor has two new relations:

- itsPlace Call—The role played by the Place Call use case in relation to this actor
- itsReceive Call—The role played by the Receive Call use case in relation to this actor

The Network actor also has two new relations:

- itsProvide Status—The role played by the Provide Status use case in relation to this actor
- itsReceive Call—The role played by the Receive Call use case in relation to this actor

### **Drawing Generalizations**

A *generalization* is a relationship between a general element and a more specific element. The more specific element inherits the properties of the general element and is substitutable for the general element. A generalization lets you derive one use case from another.

The Supplementary Service use case is a more specific case of placing a call, and it is a more specific case of receiving a call. In this example, you will draw generalizations indicating that Supplementary Service is derived from the Place Call use case and the Receive Call use case.

To draw a generalization:

- 1. Click the Create Generalization button on the **Drawing** toolbar.
- 2. Click the Supplementary Service use case and draw a line to the Place Call use case
- **3.** Click the Supplementary Service use case and draw a line to the Receive Call use case.
- **4.** In the browser, expand the Supplementary Service use case and note that Place Call and Receive Call are SuperUseCases for Supplementary Service.

You have completed drawing the Functional Overview UCD. Your diagram should be similar to this example.

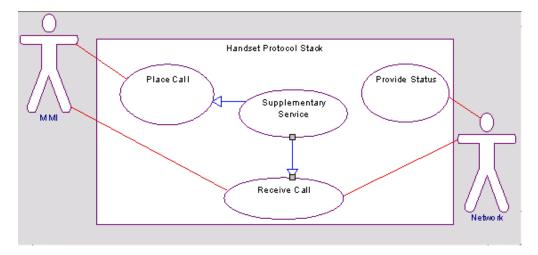

### **Drawing the Place Call Overview UCD**

The Place Call Overview UCD breaks down the Place Call use case and identifies the different types of calls that can be placed as use cases.

To create the Place Call Overview UCD:

- 1. In the browser, right-click the Use Case Diagrams category in the Analysis package, and select **Add New Use Case Diagram**. The New Diagram dialog box opens.
- 2. Type Place Call Overview, then click **OK**.

Rational Rhapsody automatically adds the name of the new UCD to the browser, and opens the new diagram in the drawing area.

### **Drawing the Use Cases**

The Place Call Overview UCD contains the following uses cases:

- Place Call—The user can place various types of calls. You defined the Place Call use case in the Functional Overview UCD.
- Data Call—The user can originate and receive data requests. It is a more specific case of placing a call.
- Voice Call—The user can place and receive voice calls, either while transmitting or receiving data, or standalone. It is a more specific case of placing a call.

To draw the use cases:

- 1. In the browser, expand the Analysis package and Use Cases category.
- 2. Select the Place Call use case and drag it to the top center of the UCD.
- **3.** Click the Create Use Case button on the **Drawing** toolbar.
- **4.** Create a use case in the lower left of the drawing area, named Data Call.
- 5. Create a use case in the lower right of the drawing area, named Voice Call.

### **Defining Use Case Features**

Now you add descriptions to the Data Call and Voice Call use cases as follows:

- **1.** In the Place Call Overview UCD or browser, double-click the Data Call use case, or right-click and select **Features**. The Features dialog box opens.
- **2.** In the **Description** text field, type the following text to describe its purpose:

The stack must be able to originate and receive data requests of up to 384 kbps. Data calls can be originated or terminated while active voice calls are in progress.

- **3.** Click **OK** to apply the changes and close the Features dialog box.
- **4.** Double-click the Voice Call use case, or right-click and select **Features**. The Features dialog box opens.
- **5.** In the **Description** text field, type the following text to describe its purpose:

The user must be able to place or receive voice calls, either while transmitting or receiving data, or standalone. The limit of the voice calls a user can engage in at once is dictated by the conference call supplementary service.

**6.** Click **OK** to apply the changes and close the Features dialog box.

### **Drawing Generalizations**

In this example, draw generalizations to show that the Data Call use case and the Voice Call use case derive from the Place Call use case as follows:

- 1. Click the Create Generalization button  $\uparrow$  on the **Drawing** toolbar.
- 2. Click the edge of the Data Call use case and draw the line to the edge of the Place Call use case.
- 3. Click the edge of the Voice Call use case and draw the line to the edge of the Place Call use case.

In the next section, you add the requirements elements to the model and then draw the requirements on the Place Call Overview UCD.

## **Drawing Requirements**

You can add requirement elements to UCDs to show how the requirements trace to the use cases.

To add the requirements to the use case diagram:

- 1. Select Req. 1.1 and drag it to the right of the Place Call use case.
- 2. Select Req. 4.1 and drag it to the lower left of the Data Call use case.
- **3.** Select Req. 4. 2 and drag it to the lower right of the Data Call use case.

## **Setting the Display Options for Model Elements**

You can set the type of information and the graphical format to display for model elements using the Display Options dialog box.

In this example, you will set the display options to **Name** to show only the name of the requirement on the diagram as follows:

- 1. Right-click Req. 1.1 in the diagram and select **Display Options**. The Requirement Display Options dialog box opens.
- 2. The **Show** group box specifies the information to display for the requirement. Select the **Name** radio button to display the name of the requirement.
- 3. Click OK.
- **4.** Set the display options for Req. 4.1 and Req. 4.2 to **Name**.

## **Drawing Dependencies**

In this example, draw dependencies between the requirements and the use cases as follows:

- 1. Click the Dependency button on the **Drawing** toolbar.
- 2. Click the Req.1.1 requirement and draw a line to the Place Call use case.
- 3. Click the Req. 4.1 requirement and draw a line to the Data Call use case.
- **4.** Click the Req. 4.2 requirement and draw a line to the Data Call use case.
- **5.** Click the Req. 4.2 requirement and draw a line to Req. 4.1.
- **6.** In the browser, expand the Requirements category to check that the dependency relationship is listed there.

## **Defining the Stereotype of a Dependency**

You can specify the ways in which requirements relate to other requirements and model elements using stereotypes. A *stereotype* is a modeling element that extends the semantics of the UML metamodel by typing UML entities. Rational Rhapsody includes predefined stereotypes, and you can also define your own stereotypes. Stereotypes are enclosed in guillemets on diagrams, for example, «derive».

To define the stereotype of a dependency:

- 1. Double-click the dependency between Req.1.1 and Place Call, or right-click and select **Features**.
- 2. Select trace from the **Stereotype** drop-down list.
- 3. Click **OK** to apply the changes and close the Features dialog box.
- **4.** Set the stereotype of the dependency between Req.4.1 and Data Call to trace.
- 5. Set the stereotype of the dependency between Req. 4.2 and Data Call to trace.
- 6. Set the stereotype of the dependency between Req. 4.1 and Req. 4.2 to derive.

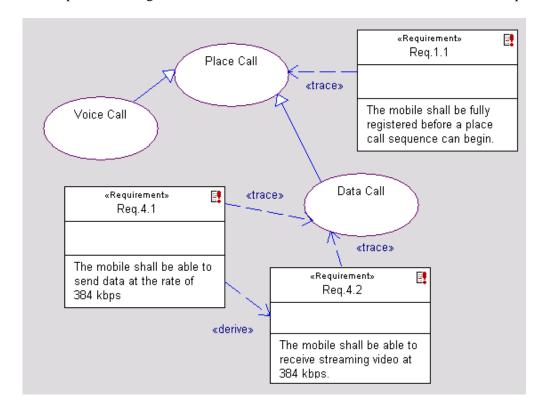

Your completed drawing the Place Call Overview UCD should be similar to this example.

# **Capturing the Design Structure**

Internal and Block Definition diagrams define the system structure and identify the large-scale organizational pieces of the system. They can show the flow of information between system components, and the interface definition through ports. In large systems, the components are often decomposed into functions or subsystems.

This section demonstrates the creation of the following block diagrams:

- Protocol Stack Architecture (Block Definition Diagram) identifies the system-level components and flow of information
- ConnectionManagement (Internal Block Diagram)
- DataLink Connections (Internal Block Diagram)
- MobilityManagement (Internal Block Diagram)

Depending on your workflow, you might identify the communication scenarios using sequence diagrams before defining the flows, flow items, and port contracts. In addition, you might perform black-box analysis using activity diagrams, sequence diagrams, and statecharts, and white-box analysis using sequence diagrams before decomposing the system's functions into subsystem components.

Block diagrams define the components of a system and the flow of information between components. *Structure diagrams* can have the following parts:

- *Block* contains parts and might also include links inside a block.
- *Actors* are the external interfaces to the system.
- Standard Port is a distinct interaction point between a class, object, or block and its environment.
- Dependency shows dependency relationships, such as when changes to the definition of one element affect another element
- Flow specifies the exchange of information between system elements at a high level of abstraction.

# **Creating an Block Definition Diagram**

An Block Definition Diagram identifies the system components (blocks) and describes the flow of data between the components from a black-box perspective. The following sections describe the decomposition of these system components (blocks):

- Select
- Block
- Part
- Create Port
- ◆ Link
- Flow

To create an block definition diagram:

- 1. Start Rational Rhapsody if it is not already running and open the handset model if it is not already open.
- 2. In the browser, right-click the Architecture package, then select **Add New > Block Definition Diagram**. The New Diagram dialog box opens.
- 3. Type High Level Architecture for the diagram name.
- 4. Click OK.

Rational Rhapsody automatically creates the Block Definition Diagrams category in the browser and adds the name of the new block definition diagram. In addition, Rational Rhapsody opens the new diagram in the drawing area.

## **Drawing Blocks**

Blocks specify the components of the system. The Handset model contains the following three system components or functions:

- ConnectionManagementBlock handles the reception, setup, and transmission of incoming and outgoing call requests.
- MobilityManagementBlock handles the registration and location of users.
- DataLinkBlock monitors registration.

#### To draw the blocks:

- 1. Click the Block button in the **Drawing** toolbar.
- **2.** In the top center of the drawing area, click-and-drag or just click. Rational Rhapsody creates a block with a default name of block\_n, where *n* is equal to or greater than 0.
- 3. Rename the block ConnectionManagementBlock.
- **4.** In the upper right of the drawing area, create a block named MobilityManagementBlock.
- **5.** In the bottom right of the drawing area, create a block named DataLinkBlock.

## **Adding Actors to the Diagram**

To create the data flow from and to the actors and the blocks:

- 1. Open the Analysis and Actors sections of the browser.
- 2. Drag the MMI and Network actors from the browser into the block diagram. At this point your diagram should be similar to this example.

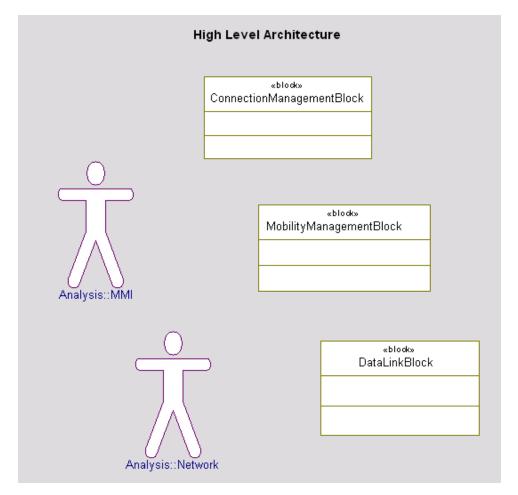

## **Drawing Standard Ports, Flows, and Connectors**

A standard port is a distinct interaction point between a Block or Part and its environment. *Standards Ports* enable you to capture the architecture of the system by specifying the interfaces between the system components and the relationships between the subsystems.

A port appears as a small square on the boundary of a Block or Part. To draw standard ports:

- 1. Click the Standard Port button in the **Drawing** toolbar.
- 2. Click the left edge of ConnectionManagementBlock and create a standard port named call\_req. This standard port sends and relays messages to and from the user interface.
- 3. Click the right edge of ConnectionManagementBlock and create a standard port named network. This standard port sends and relays messages from MobilityManagementBlock.
- **4.** Click the right edge of MobilityManagementBlock and create a standard port named mm\_network. This standard port sends and relays messages from ConnectionManagementBlock.
- **5.** Click the bottom edge of MobilityManagementBlock and create a standard port named mm\_dl. This standard port relays registration information to DataLinkBlock.
- **6.** Click the top edge of DatalinkBlock and create a standard port named dl\_in. This standard port relays information between DataLinkBlock and MobilityManagementBlock.
- 7. Click the left edge of DatalinkBlock and create a standard port named data\_net. This standard port relays information between DataLinkBlock and the network.

Rational Rhapsody automatically adds the standard ports you created to the Blocks category in the browser.

#### **Specifying Standard Port Attributes**

You can specify ports as behavioral ports to indicate that the messages sent are relayed to the owner class. A behavioral port terminates an object or part that provides the service.

In this example, set the call\_req port to be behavioral port using these steps:

- 1. Double-click the call\_req port or right-click and select **Features**.
- 2. In the General tab, set Behavior for the Attributes value.
- **3.** Click **OK** to apply the changes and close the dialog box. At this point your diagram should resemble this example.

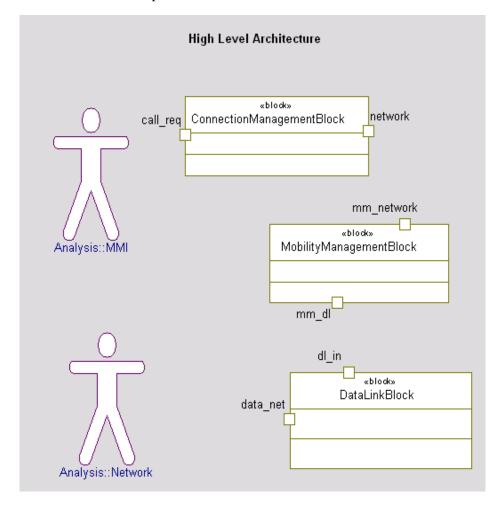

#### Connecting the Architecture through Parts and Connectors

After specifying the blocks and actors, it is necessary to define the connections between them before specifying what types of items that flow on those connections. To accomplish this, specify parts from the blocks and create connectors between the standard ports to define the path the information flow.

Follow these steps first to change the actors and blocks into parts:

- 1. Right-click the ConnectionManagementBlock block and select Make a Part.
- 2. Right-click the MobilityManagementBlock block and select Make a Part.
- 3. Right-click the DataLinkBlock block and select Make a Part.
- **4.** Right-click the MMI actor and select **Make a Part**.
- 5. Right-click the Network actor and select Make a Part.

#### Note

The number 1 that appears in the upper left hand corner of the object boxes indicates the number of *parts* in a particular block or actor that exists in this architecture. The user can set the number manually, but for this example, the number of parts is limited to 1 for each element.

## **Creating Ports on Actors**

Now create Standard Ports on the Actor objects to specify with which Block Parts they communicate.

- 1. Select the Standard Port button on the **Drawing** bar and click the top of the itsMMI:MMI object and name the standard port ui req.
- 2. Place another standard port on itsNetwork: Network by clicking on the right side of the object and name the standard port net\_in.

#### **Connecting the Architecture**

To create the connectors between the parts of the architecture so that flow information can be specified:

- 1. Select the Connector button on the **Drawing** bar.
- **2.** Click once on the ui\_req standard port and once on the call\_req standard port to create a connector. Press **Enter**.
- **3.** Connect the network and mm\_network standard ports in the same manner.
- **4.** Connect the mm\_dl and dl\_in standard ports.
- **5.** Connect the data\_net and net\_in standard ports.

#### **Drawing Flows**

*Flows* specify the exchange of information between system elements. They allow you to describe the flow of data and commands within a system at an early stage, before committing to a specific design. To draw flows between ports, objects, and blocks:

- 1. Click the Flow button and on the **Drawing** toolbar.
- **2.** To create a flow, click in the middle of the connector between ui\_req and call\_req standard ports. Press **Enter**.
- **3.** Create a flow on the connector between network and mm\_network standard ports. Press **Enter**.
- **4.** Create a flow on the connector between mm\_dl and dl\_in standard ports. Press **Enter**.
- **5.** Create a flow on the connector between data\_net and net\_in standard ports. Press **Enter**.

#### Changing the Direction of the Flow

Information can flow from one element to another or between elements in either direction. Changing the flows between the blocks to bidirectional indicates that information can flow in either direction between system elements. To change the direction of the flow or make the flow bidirectional:

- **1.** Double-click the *flow arrowhead* between ConnectionManagementBlock and MobilityManagementBlock, or right-click and select **Features**.
- 2. In the General tab, select Bidirectional from the Direction drop-down menu. Click OK to apply the changes and close the dialog box.
- **3.** Using the same method, set the flow between MobilityManagementBlock and DataLinkBlock to also be bidirectional.
- **4.** Set the flow between the DataLinkBlock and the Network objects (also bidirectional). At this point your diagram should resemble this example.

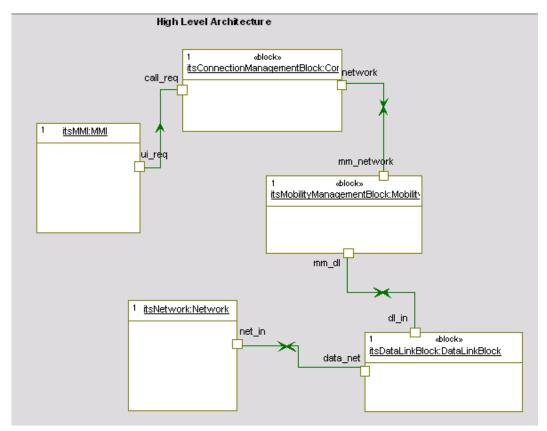

#### Specifying the Flow Items

Once you have determined how communication occurs through flows, you can specify the information that passes over a flow using a *flow item*. A flow item can represent either pure data, *data instantiation*, or *commands* (*events*).

As the system specification evolves, such as by defining the communication scenarios using sequence diagrams, you can refine the flow items to relate to the concrete implementation and elements.

To specify the flow items:

- 1. Double-click the *point of the arrowhead* in the connector between the MMI and call\_req port. Select the **Flow Items** tab of the Features dialog box that opens.
- 2. Click the <Add> row in the list of information elements and select **FlowItem** from the pop-up list. The flow items Features dialog box opens.
- **3.** Enter CallRequests as the **Name**. This flow item represents all user interface requests into the system.
- **4.** Click **OK** to apply your changes and close the dialog box for the new element.
- 5. Click **OK** to apply your changes and close the dialog box for the flow.
- 6. Using the same method, create three flow items to describe the flow between the network port and the mm\_network port. Name the three flows RegistrationStatus, CallStatus, and CallRequestsToMM. These flow items represent the relay of information between the main call control logic (ConnectionManagement) and user location (MobilityManagement).
- 7. Create a flow item for the flow between the mm\_dl port and the dl\_in port named Registration. This flow item represents network registration status information.

**8.** Create a flow item for the flow between the data\_net port and the Network actor named NetworkRequests. This flow item represents all network information into and out of the system. At this point the diagram should resemble this example.

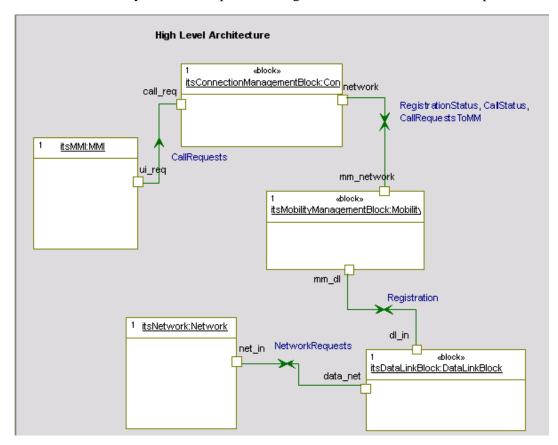

**9.** In the browser, expand the Flows category and the Flow Items category to view the newly created flows and flow items, as shown in this example.

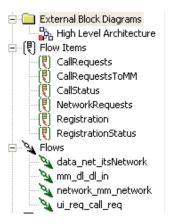

## **Changing the Line Shape**

Rational Rhapsody has three line shapes that can be used when drawing line and arrow elements: straight, spline, and rectilinear.

To change the line shape, right-click the line in the drawing area, select **LineShape**, and then one of the following options:

- **Straight** changes the line to a straight line.
- **Spline** changes the line to a curved line.
- **Rectilinear** changes the line to a group of line segments connected at right angles. This is the default line shape.

The last option, **Reroute**, is used to remove excess control points to make the line more fluid.

#### **Specifying the Port Contract**

Rational Rhapsody provides contract-based ports and noncontract-based ports.

- Contract-based ports allow you to define a contract that specifies the precise allowable inputs and outputs of a component. A contract-based port can have the following interfaces:
  - Provided interfaces—Characterize the requests that can be made from the environment. A provided interface is denoted by a lollipop notation.
  - Required interfaces—Characterize the requests that can be made from the port to its environment (external actors or parts). A required interface is denoted by a socket notation.

Provided and required interfaces enable you to encapsulate model elements by defining the access through the port.

• Noncontract-based ports enable you to relay messages to the appropriate part of the structured class through a connector. They do not require a contract to be established initially, but allow the routing of incoming data through a port to the appropriate part.

In this example, you specify the provided and required interfaces for the mm\_dl and dl\_in ports.

#### Note

Depending on your workflow, you might identify the communication scenarios using sequence diagrams before defining the port contracts. Refer to the <u>Creating a Sequence</u> <u>Diagram section</u> for more information.

To specify the port contract:

- 1. Double-click the mm\_dl port, or right-click and select **Features**.
- 2. Select the **Contract** tab.
- **3.** Select the Provided folder button and click the **Add** button. The Add new interface dialog box opens.
- **4.** Select <New> from the drop-down list, and Click **OK**.
- 5. When the Features dialog box for the new interface is displayed, enter the name In.
- **6.** Click **OK** to close the Features dialog box.
- 7. Select the Required folder button and click the **Add** button. The Add new interface dialog box opens.
- **8.** Select <New> from the drop-down list, and Click **OK**.
- 9. When the Features dialog box for the new interface is displayed, enter the name out.

- **10.** Click **OK** to close the Features dialog box. The dialog box lists the interfaces you just specified.
- 11. Under Provided Interfaces, select In.
- 12. Click Edit.
- 13. When the Features dialog box for the In interface is displayed, click the **Operations** tab.
- **14.** On the **Operations** tab, click **<New>** and select **Reception**.
- 15. Type AlertCnf for the Event name and click **OK**. A message displays that an event with the selected name could not be found. Click **Yes** to create the new event. Rational Rhapsody adds the reception to the Operations tab.

  Repeat this step to create a Reception called ChannelOpen.
- **16.** Click **OK** to close the Features dialog box for the In interface.
- 17. Now, repeat the previous steps for the Out interface (under Required Interfaces), creating the Receptions Alert and RegistrationReq.
  - Standard Port : mm\_dl in MobilityManagementBlock ∌× General Description Contract Relations Tags Properties Provided Interfaces Provided Add. i ⊟ ln Edit. ■ AlertCnf ChannelOpen Remove Required Interfaces Required Add. ⊡ ⊟ Out Alert Registration Reg Locate OK

**18.** Click **OK** to close the Features dialog box for the out interface..

19. Click **OK** to close the Features dialog box for the mm\_dl port. Rational Rhapsody adds the provided and required interfaces to the mm\_dl port in the Block Definition Diagram. Rational Rhapsody also adds the receptions to the Events category in Architecture

- package in the browser.
- **20.** To specify the port interfaces for dl\_in, double-click the dl\_in port, or right click and select **Features**. The Features dialog box opens.
- 21. Select the **General** tab and select **In** from the **Contract** drop-down list.
- **22.** Select the **Contract** tab. Rational Rhapsody automatically adds the provided interfaces defined as In.
- **23.** Select the Required folder button, then click the **Add** button. The Add new interface dialog box opens.
- **24.** Select **Out** from the drop-down list, then click **OK**. Rational Rhapsody automatically adds the required interfaces defined as Out.
- **25.** Click **OK** to apply the changes and close the dialog box.

#### **Reversing a Port**

To change the provided interfaces into the required interfaces and the required interfaces into the provided interfaces, reverse the ports, as follows:

- 1. Open the Features dialog box for the dl in standard port.
- **2.** In the **General** tab, set Reversed for the **Attributes**. The bottom of the Contract tab displays a message in red that the contract is reversed.
- **3.** Click **OK** to apply the changes and close the dialog box. You have completed the High Level Architecture diagram.

Be certain that the Display Options for each object are set to show All Operations, and your High Level Architecture diagram should resemble this example.

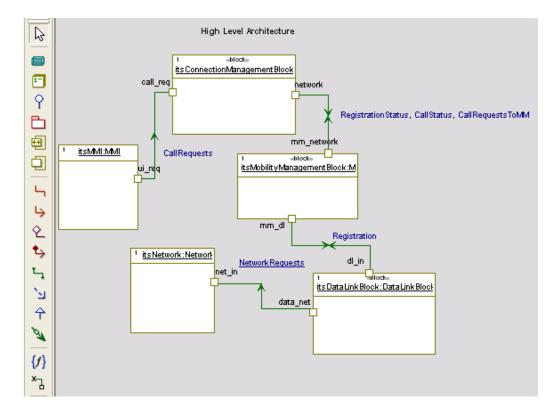

## **Allocating the Functions Among Blocks**

Now that you have captured the architectural design in the Block Definition Diagram, you need to divide the operations of the system into its functional *subsystems* and allocate the *activities* among the subsystems.

#### Note

For ease of presentation, this chapter includes both the system external and internal block diagrams. Depending on your workflow, you might perform further black-box analysis with activity diagrams, sequence diagrams, and statecharts, and white-box analysis using sequence diagrams before decomposing the system's functions into subsystem components.

## **Organizing the Blocks Package**

Packages let you divide the system into functional domains, or subsystems, which consist of blocks, parts, functions, variables, and other logical artifacts. They can be organized into hierarchies to provide a high level of partitioning. In this example, you will create the following subpackages, which represent the functional subsystems: ConnectionManagement, DataLink, and MobilityManagement.

To create packages within the Subsystems package:

- 1. In the browser, right-click **Subsystems** and select **Add New** > **General Elements** > **Package**. Rational Rhapsody create a new Packages category within Subsystems and a package with the default name package\_n, where n is greater or equal to 0.
- 2. Rename the package ConnectionManagement.
- **3.** Right-click **Packages**, select Add **New Packages**, and create two additional packages named DataLink and MobilityManagement.

#### **Organizing Elements**

To allocate the blocks from the Block Definition Diagram in the Architecture package, organize them into the elements into their packages using these steps:

- 1. In the browser, expand the Architecture package and the Blocks category.
- 2. Click the ConnectionManagementBlock and drag it down into the new ConnectionManagement.
- **3.** Click the DataLinkBlock and drag it into the package.

**4.** Click the MobilityManagementBlock and drag it into the package. The blocks are removed from the Architecture package and added to the Subsystem packages. Your browser should resemble this example.

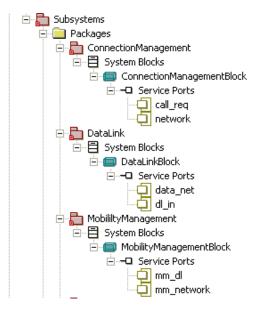

#### Note

It is good practice to test the model as it is developed using the simulation feature. This allows you to determine whether the model meets the requirements and to find defects early in the design process. For more information, refer to the <u>Simulating the Model section</u>.

# **Creating the Connection Management Diagram**

You can decompose the system-level blocks in the internal block diagram into sub-blocks and corresponding internal block diagrams to show their decomposition. To accomplish this, you create the following subsystem internal block diagrams:

- ConnectionManagement from the ConnectionManagementBlock
- DataLink from the DataLinkBlock
- MobilityManagement from the MobilityManagementBlock

## **Drawing the Internal Block Diagram**

The Connection Management internal block diagram decomposes the ConnectionManagementBlock into its subsystems. Connection Management identifies how calls are set up, including the establishment and clearing of calls, short message services, and supplementary services.

To draw the ConnectionManagement internal block diagram:

- In the browser, expand the ConnectionManagement subsystem package and the Blocks category. Right-click ConnectionManagement and select Add New > Diagrams > Internal Block Diagram. The New Diagram dialog box opens.
- 2. Type ConnectionManagement, then click **OK**. Rational Rhapsody automatically creates the Internal Block Diagrams category in the ConnectionManagementBlock, and adds the name of the new internal block diagram. In addition, Rational Rhapsody opens the new diagram in the drawing area, which contains the ConnectionManagementBlock and its standard ports, as defined in the Internal Block Diagram.

#### Note

If the standard ports are not visible, right-click ConnectionManagementBlock and select **Ports** > **Show All Ports**.

#### **Drawing Parts**

In this example, draw the following parts to represent these activities performed by Connection Management:

- Connection—Tracks the number of valid connections
- CallList—Maintains the list of currently active calls
- CallControl—Manages incoming and outgoing calls
- SMS—Manages the short message services.
- SupplementaryServices—Manages the supplementary services, including call waiting, holding, and barring

#### To draw parts:

- 1. Click the Part button in the **Drawing** toolbar.
- 2. In the upper, left corner of ConnectionManagement, click or click-and-drag. Rational Rhapsody creates an object with a default name of part\_n, where n is equal to or greater than 0.
- 3. Rename part to be Connection, then press Enter.

**4.** Draw additional parts named CallList, CallControl, SMS, and SupplementaryServices. At this point your diagram should be similar to this example.

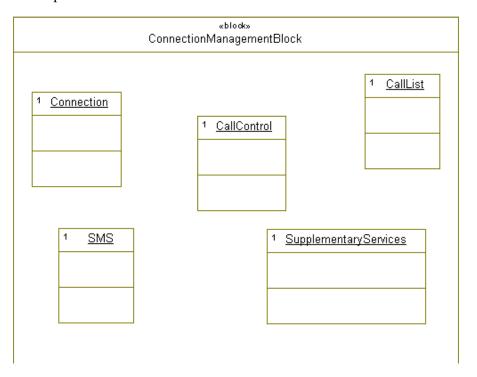

## **Drawing Standard Ports**

To draw standard ports:

- 1. Click the Standard Port button in the **Drawing** toolbar.
- 2. Click the left edge of the CallControl part and create a standard port named cc\_mm. This standard port relays messages to and from MobilityManagement.
- **3.** Click the right edge of the CallControl part and create a standard port named cc\_in. This standard port relays messages from the user interface.

## **Changing the Placement of Ports**

When Rational Rhapsody adds the ConnectionManagementBlock to the diagram, it places the ports defined in the internal block diagram on the boundary. You can change the port placement by selecting the port and dragging it to another location on the part or block.

#### **Drawing Links**

A connector is an instantiation of an flow. You can specify connectors without having to specify the association being instantiated by the connector; you can specify features of connectors that are not mapped to an association. There must be at least one association that connects one of the base classes of the type of one of the objects to a base class of the type of the second object. In this example, draw connectors between objects and ports, as follows:

- 1. Click the Connector button in the **Drawing** toolbar.
- 2. Click the cc mm port, then click the network port.
- **3.** Click the cc\_in port, then click the call\_req port.
- **4.** Click the CallControl part, then click the Connection part.
- **5.** Click the CallControl part, then click the CallList part.
- **6.** Click the CallControl part, then click the SMS part. Click the CallControl part, then click the SupplementaryServices part.
- 7. In the browser, expand the ConnectionManagement category to view the newly created objects under the Parts category and the connectors under the Connectors category.
- **8.** You have completed drawing the Connection Management diagram. Your block diagram should be similar to this example.

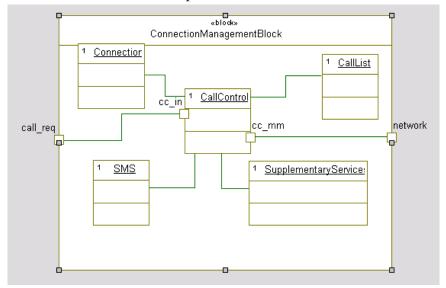

# Creating the DataLink Internal Block Diagram

An internal block diagram of the data link decomposes the DataLinkBlock into its subsystems. It identifies how the system monitors registration.

To create the DataLink diagram as an internal block diagram:

- 1. In the browser, expand the DataLink subsystem package and the Blocks category.
- 2. Right-click DataLinkBlock and select Add New > Diagrams > Internal Block Diagram. The New Diagram dialog box opens.
- **3.** Type Datalink for the name, then click **OK**.

Rational Rhapsody automatically creates the Internal Block Diagrams category in the DataLinkBlock, and adds the name of the new diagram. In addition, Rational Rhapsody opens the new diagram in the drawing area, which contains the DataLinkBlock and its ports with the required and provided interfaces as defined in the Internal Block Diagram.

#### Note

If the ports are not visible, right-click the internal block diagram in the drawing area and select **Ports** > **Show All Ports**.

## **Drawing the RegistrationMonitor Part**

In this example, draw the RegistrationMonitor part to represent the activity performed by the DataLinkBlock as follows.

- 1. Click the Part button in the **Drawing** toolbar.
- 2. Click or click-and-drag in the center of DataLinkBlock.
- **3.** Type RegistrationMonitor and press Enter.

## **Drawing the Registration Request Port**

To draw ports:

- 1. Click the Standard Port button in the **Drawing** toolbar.
- 2. Click the right edge of RegistrationMonitor and create a port named reg\_request. This port relays registration requests and results.

## **Connecting the Request and DataLink Ports**

To draw connectors:

- 1. Click the Connector button in the **Drawing** toolbar.
- 2. Click the reg\_request port, then click the dl\_in port. Press Enter.

## **Specifying the Port Contract and Attributes**

Now you specify the port contract and features for reg\_request as follows:

- 1. Double-click the reg\_request port, or right-click and select **Features**. The Features dialog box opens.
- 2. In the **General** tab, click the Behavior and Reversed radio buttons to set them as the **Attributes**. Click **Apply** to save the changes and keep the dialog box open.
- 3. Select the **Contract** tab.
- **4.** Select the Provided folder button and click the **Add** button. The Add new interface dialog box opens.
- **5.** Select In from the drop-down list, then click **Apply** to save the changes and leave the dialog box open.
- **6.** Select the Required folder button and click the **Add** button. Select Out from the drop-down list.
- 7. Click **OK** to apply the changes and close the dialog box. Rational Rhapsody automatically adds the provided and required interfaces.

You have completed drawing the DataLink internal block diagram. Rational Rhapsody automatically adds the newly created parts, connectors, and ports to the DataLinkBlock in the browser.

Your diagram should be similar to this example.

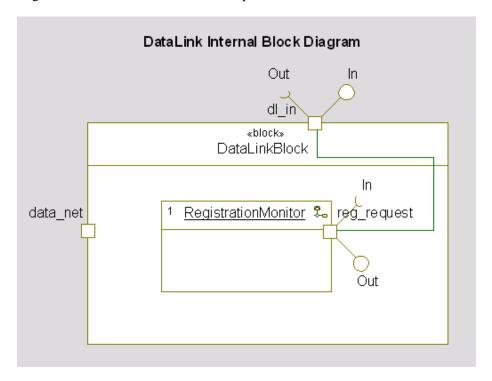

# **Creating the MobilityManagement Internal Block Diagram**

The MobilityManagement internal block diagram decomposes the MobilityManagementBlock into its subsystems. MobilityManagement supports the mobility of users including registering users on the network and providing their current location.

To create the MobilityManagement internal block diagram:

- 1. In the browser, expand the MobilityManagement package.
- 2. Right-click MobilityManagement and select Add New > Diagrams > Internal Block Diagram.
- **3.** Type MobilityManagementBlock for the name and click **OK**.

Rational Rhapsody automatically creates the new diagram and opens it in the drawing area.

#### Note

If the ports are not visible. right-click the block and select **Ports** > **Show All Ports**.

## Drawing the Registration, Location, and MMCallControl Parts

In this example, draw the following parts to represent the activities performed by MobilityManagement:

- Registration—Maintains the registration status
- Location—Tracks the location of users
- MMCallControl—Maintains the logic for MobilityManagement

To draw parts, follow these steps

- 1. Click the Part button in the **Drawing** toolbar.
- 2. In the upper, left corner of MobilityManagementBlock, click or click-and-drag.
- **3.** Type Registration, and then press **Enter**.
- **4.** Draw two more parts named, Location and MMCallControl.

## **Drawing Standard Ports and Connectors**

To draw standard ports:

- 1. Click the Standard Port button in the **Drawing** toolbar.
- 2. Click the left edge of the MMCallControl part and name the standard port mm\_cc. This standard port relays information to ConnectionManagementBlock
- **3.** Click the right edge of the MMCallControl part and name the port cc\_in. This standard port sends and receives information from the DataLinkBlock

To draw a connector between two parts:

- 1. Click the Connector button on the **Drawing** toolbar.
- 2. Click the cc\_in standard port, then click the mm\_network standard port.
- 3. Click the MMCallControl part, and click the Registration part.
- **4.** Click the MMCallControl part, and click the Location part.

## **Specifying the Port Contract and Attributes**

Now you specify the port contract and attributes for the mm cc standard port as follows:

- 1. Double-click the mm\_cc port to display the Features dialog box.
- 2. In the **Contract** tab, select the Provided folder button and click the **Add** button. The Add new interface dialog box opens.
- **3.** Select In from the drop-down list, and click **OK**. You should now see In under Provided Interfaces and Out under Required Interfaces.
- **4.** Click **OK** to apply the changes and close the dialog box. Rational Rhapsody automatically adds the provided and required interfaces.

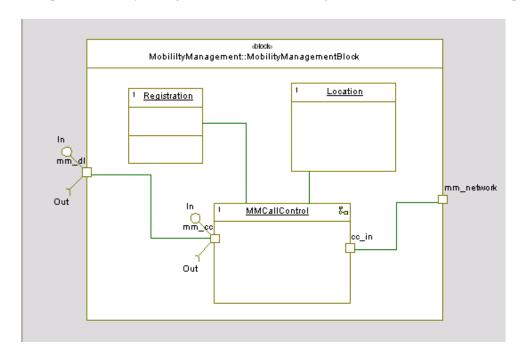

The completed MobilityManagementBlock internal diagram should resemble this example.

## **Capturing Equations in Parametric Diagrams**

Parametric diagrams allow you to capture *equations* graphically. These diagrams are non-executable diagrams that force Rational Rhapsody to determine *user locations* and store the information in the system.

This is accomplished by binding the input data to parametric constraints, performing the calculation in the parametric constraint, and then flowing the output into other parametric constraints. Each parametric constraint shows the piece of the equation that it calculates.

## **Creating a Parametric Diagram**

In this example, you graphically describe the function of locating a user within the MobilityManagementBlock. In order to accomplish this task, you need to describe the algorithm used to locate the user in a parametric diagram.

To create the parametric diagram:

- 1. Click the Parametric diagram button **(f)** above the window.
- 2. When the Open Parametric Diagram dialog box is displayed, locate the MobilityManagement package under Subsystems. Highlight MobilityManagement and click New.
- 3. Name the new parametric diagram Update location, as shown here.

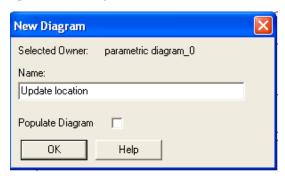

- 4. Click OK.
- 5. To draw the three parametric constraints, click the Constraint Block button on the **Drawing** toolbar. (It is the same symbol used to create the diagram, but it is on the **Drawing** Toolbar in the center of the window.) Draw the required three constraints to calculate the location on a grid:
  - CoordinateX
  - CoordinateY
  - xylocation

## **Linking the Diagram to the Model**

Now the parametric diagram needs to be linked to the model by following these steps:

- 1. In the browser, locate the Parts category under Packages > Subsystems > MobilityManagement > MobilityManagementBlock.
- Open the Parts category, right-click Location and select Add New > Blocks > Attribute.
- **3.** Type these three new attributes under the Location part in the browser:
  - 11
  - sinx
  - siny
- **4.** Drag these three data attributes from the browser onto the parametric diagram.

## **Creating Constraint Parameters and Flows**

To show how the data is bound to each constraint, you need to add constraint parameters and flows to the parametric diagram.

#### Note

Constraint parameters are not supported in Rational Rhapsody in J.

Follow these steps:

- 1. Click the Constraint Parameter button on the **Drawing** toolbar. Click the outside edges of the constraints to create these constraint parameters:
  - **CoordinateX** add sinx and 11 constraint parameters
  - CoordinateY add siny and 11 constraint parameters
  - **xylocation** add coordx and coordy constraint parameters
- 2. Click the Binding Connector button to create the data flow as follows:
  - From sinx attribute to the sinx constraint parameter on CoordinateX.
  - From 11 attribute to 11 constraint parameter on CoordinateX.
  - From 11 attribute to 11 constraint parameter on CoordinateY.
  - From siny attribute to siny constraint parameter on CoordinateY.
- 3. The output from the parametric constraints is used as the input for the calculations. Select the Constraint Parameter button again to create the output constraint parameters from CoordinateX and CoordinateY. Name them coordx and coordy respectively.

**4.** Click the Binding Connector button and draw flows from the new constraint parameters on the CoordinateX and CoordinateY constraints to the corresponding constraint parameters on xylocation.

## **Adding Equations**

To add the required equations to all of the constraints:

- 1. Right-click the CoordinateX constraint to display the Features dialog box.
- 2. Type sinx \* 11 in the **Description** area and click **Apply** to keep the dialog box open.
- **3.** Right-click the CoordinateY constraint and type siny \* 11 in the **Description** area. Click **Apply** to keep the dialog box open.
- **4.** Right-click the xylocation constraint and type coordx + coordy and click **OK**.
- **5.** To display the equation in the xylocation constraint, right-click xylocation and select **Display Options** from the menu.Click the **Compartments** button.
- **6.** Select **Description** form the Available list and click the **Display** button to move it to the Displayed column. Click **OK** to save this change.
- 7. Click **OK** to save the Display Options dialog box.

**8.** Repeat the previous steps to display the relevant equations in the CoordinateX and CoordinateY constraints. You have completed the parametric diagram. It should resemble this example.

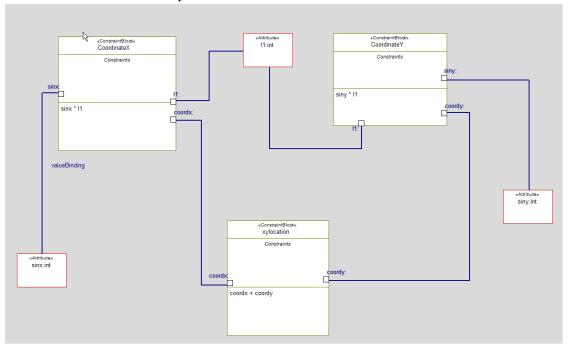

# **System Behaviors**

*Sequence diagrams* describe how structural elements communicate with one another over time and identify the required relationships and messages. Sequence diagrams also show the interactions between actors, use cases, and blocks.

Sequence diagrams have an executable aspect and are a key simulation tool. When you simulate a model, Rational Rhapsody dynamically builds sequence diagrams that record interaction between actors, use cases, and blocks.

# **Sequence Diagrams Describing Scenarios**

Sequence diagrams shows how subsystems interact during a scenario. For example, a sequence diagram showing a successful request to place a call identifies the order and exchange of messages between the parts and blocks as represented in the Internal Block Diagrams. By describing the flows through *scenarios*, you create the logical interfaces of the blocks. For example, if a message is shown going into the <code>DataLinkBlock</code>, you can see that the message belongs to the block as an event or operation.

In this lesson, you create the following sequence diagrams:

- Place Call Request Successful identifies the message exchange when placing a call
- **NetworkConnect** identifies the scenario of connecting to the network
- Connection Management Place Call Request Success identifies the message exchange between functions when placing a call

For ease of presentation, this chapter includes all sequence diagrams. Depending on your workflow, you might first identify the high-level communication scenario of placing a call and then refine the high-level block definition diagram, before defining the communication scenarios of the functions.

# **Creating a Sequence Diagram**

To create a new sequence diagram:

- 1. Start Rational Rhapsody if it is not already running and open the handset model if it is not already open.
- 2. In the browser, right-click the Subsystems package and select Add New > Diagrams > Sequence Diagram.
- 3. Type Place Call Request Successful into the Name field of the dialog box.
- **4.** Click the **Analysis** radio button for the **Operation Mode**.

Rational Rhapsody enables you to create sequence diagrams in two modes:

- **a.** In *analysis mode*, you draw message sequences without adding elements to the model. This enables you to brainstorm your analysis and design without affecting the simulated source code. Once the design is finalized, you can realize the instance lines and messages so that they display in the browser, and can have code simulated for them.
- **b.** In *design mode*, every instance line and message you create or rename can be realized as an element (class, part, operation, or event) that appears in the browser, and for which code can be simulated. When you draw a message, Rational Rhapsody will ask if you want to realize it. Click **Yes** to realize the message.
- 5. Click **OK** to save your changes and close the dialog box.

#### Note

You can also create a sequence diagram using the **Tools** menu or the Sequence Diagram button | | at the top of the Rational Rhapsody window.

## Adding the Actor Lines

Actor lines show how actors participate in the scenario. Actors are represented as instance lines with hatching. In use case diagrams and sequence diagrams, actors describe the external elements with which the system context interacts.

To draw the diagram and actor lines:

- 1. In the browser, expand the Analysis and then the Actors group.
- 2. Click the MMI actor and drag-and-drop it to the far left side of the sequence diagram. Rational Rhapsody creates the actor line as an environment boundary.

**3.** Click the Network actor and drag-and-drop it to the far right side of the sequence diagram.

## **Drawing Classifier Roles**

Classifier roles or instance lines are vertical timelines labeled with the name of an instance to indicate the lifecycle of classifiers or blocks that participate in the scenario. They represent a typical instance in the scenario being described. Classifier roles can receive messages from or send messages to other instance lines. Time proceeds downward on the vertical axis.

In this example, you draw the classifier roles that represent the system components, ConnectionManagement, MobilityManagement, and DataLink, by dragging them from the browser to the diagram as follows:

- 1. In the browser, expand the Subsystems package and then the ConnectionManagement subsystem and Blocks group.
- **2.** Click ConnectionManagementBlock and drag-and-drop it next to MMI. Rational Rhapsody creates the classifier role with the name of the function in the name pane.
- 3. In the browser, expand the MobilityManagement subsystem and the Block group. Click MobilityManagementBlock and drag-and-drop it next to ConnectionManagementBlock.
- **4.** In the browser, expand the DataLink subsystem and the Block group. Click the DataLinkBlock and drag-and-drop it next to the MobilityManagementBlock.
- 5. Right-click the actors and blocks at the top of each line and select **Display Options** from the menu. Change all of them to show the **Label** and not the Name. The default is to show the Name. At this point your sequence diagram should resemble this example.

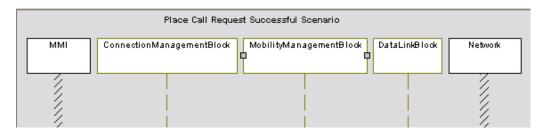

**6.** To add white space to (or remove it from) a sequence diagram (such as between actor lines and classifier roles), press the Shift key and drag the actor line or classifier role to its new location.

## **Drawing Messages**

A *message* represents an interaction between parts, or between a part and the environment. A message can be an *event*, a *triggered operation*, or a *primitive operation*. In this example, you draw events that represent the exchange of information when placing a call. The actor issues a request to connect when placing a call. Call and connect confirmations occur between MobilityManagementBlock and ConnectionManagementBlock. Alerts occur between MobilityManagementBlock and DataLinkBlock. The user receives confirmation from ConnectionManagement.

#### To draw messages:

- 1. Click the Message button on the **Drawing** toolbar.
- 2. Click the MMI actor line to show that the first message comes from the MMI actor when the user issues the command to place a call request.
- **3.** Click the ConnectionManagementBlock line to create a straight line. Rational Rhapsody creates a message with the default name  $message_n()$ , where n is an incremental integer starting with 0.
- **4.** Double-click the message line and in the dialog box, enter the **Name** as PlaceCallReq. The **Message Type** should be Event with <Unspecified> as the **Realization**. Your changes should resemble this example.

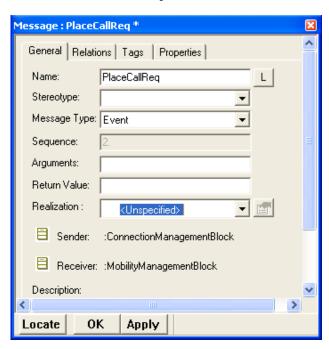

5. Click **OK** to save the changes and close the dialog box.

- **6.** Draw the following messages with **Message Type** of Event and <Unspecified> as the **Realization**:
  - **a.** From ConnectionManagementBlock to MobilityManagementBlock, named PlaceCallReg
  - **b.** From MobilityManagementBlock to ConnectionManagementBlock, named CallConfirm
  - c. From MobilityManagementBlock to DataLinkBlock, named Alert
- 7. Leave a space on the lines for the interaction occurrence (reference sequence diagram) that you create in the next section.
- **8.** Then draw the remaining messages also with **Message Type** of Event and <Unspecified> as the **Realization**:
  - **a.** From MobilityManagementBlock to ConnectionManagementBlock, named ConnectConfirm
  - **b.** From ConnectionManagementBlock to the MMI actor, named ConfirmIndication

At this point your diagram should resemble this example.

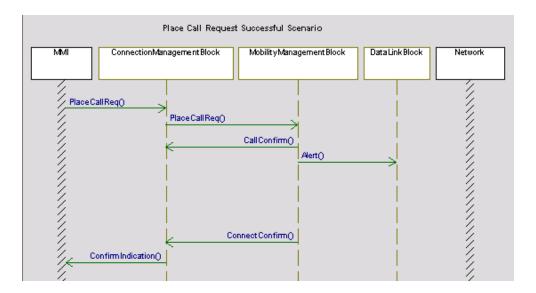

## **Drawing an Interaction Occurrence**

An *interaction occurrence* (or reference sequence diagram) enables you to refer to another sequence from within an sequence diagram. It lets you break down complex scenarios into smaller scenarios that can be reused.

To draw an interaction occurrence:

- 1. Click the Interaction Occurrence button on the **Drawing** toolbar.
- 2. Draw the interaction occurrence below the Alert message and across the MobilityManagementBlock instance line to the Network actor line. The interaction occurrence appears as a box with the ref label in the top corner.
- **3.** Type NetworkConnect as the name of the Interaction Occurrence.

You have completed drawing the Place Call Request Successful sequence diagram.

#### Note

Be sure to check the arrow heads on the messages. They must all be open to be events.

At this point you diagram should resemble this example.

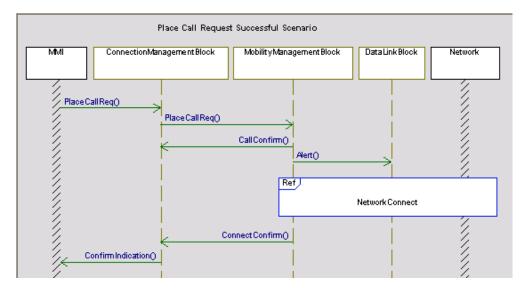

# **Diagramming the Network Connection Scenario**

The NetworkConnect sequence diagram shows the scenario of connecting to the network when placing a call. It is a generic interaction that can be reused for voice, data, supplementary services, and short message services.

### **Creating the NetworkConnect Sequence Diagram**

To create the NetworkConnect sequence diagram:

- In the Place Call Request Successful sequence diagram, right-click the interaction occurrence (NetworkConnect) and select Create Reference Sequence Diagram.
   Rational Rhapsody opens the new diagram in the drawing area containing the three functions that the interaction occurrence crosses and adds the sequence to the browser.
- 2. Select the items in the sequence diagram and right-click to select the **Display Options** from the menu.
- **3.** Change the display to show the **Label** and not the Name of each item.

## **Drawing Messages**

In this example, draw these events:

- 1. Click the Message button in the **Drawing** toolbar.
- **2.** Draw the following messages (with the arrows horizontal) with **Message Type** of Event and <Unspecified> as the **Realization**:
  - **a.** From MobilityManagementBlock to DataLinkBlock, named ConnectionRequest
  - b. From DataLinkBlock to Network, named Alert
  - c. From Network to DataLinkBlock, named AlertCnf
  - d. From Network to DataLinkBlock, named ChannelOpen
  - e. From DataLinkBlock to MobilityManagementBlock, named ChannelOpen

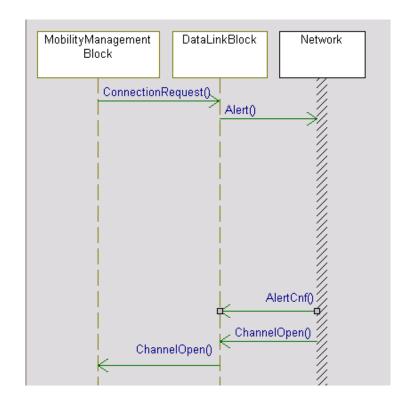

At this point your diagram should resemble this example.

## **Drawing Interaction Operators**

To draw the alt interactive operation in the sequence diagram:

- 1. Click the Interaction Operator button and draw a large box across all three lines and over the last three messages.
- 2. Right-click the Interactive Operator box and select **Features** from the menu.
- **3.** In the **General** tab, change the **Type** to be alt. Click **OK**. This change appears in the upper left corner of the box.
- 4. Click the Interactive Operand Separator button and click the interaction operator box to divide it into two sections place the separator such that the last three messages are in the bottom section.
- **5.** Edit the two labels to read [alert=false] and [else].
- **6.** Click the Interaction Operator button again and draw another box within the first box, in the [alert=false] section, and across all three lines.

- 7. Right-click this box to open the Features dialog box and change the **Type** to loop. Click **OK**. This change appears in the upper left corner of the box.
- **8.** Edit the label in the new box name to be [every 5 seconds].
- **9.** Inside the loop box, draw these two messages (horizontal arrows) with **Message Type** of Event and <Unspecified> as the **Realization**:
  - a. From MobilityManagementBlock to DataLinkBlock, named ConnectionRequest
  - b. From DataLinkBlock to Network, named Alert.

At this point your diagram should resemble this example.

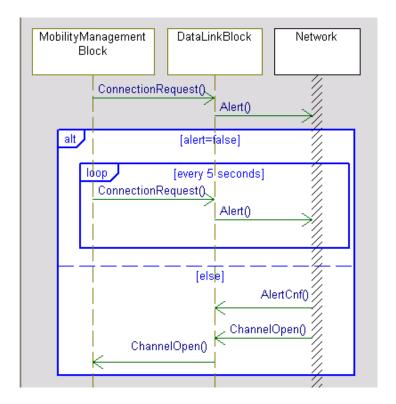

# **Creating the Connection Management Sequence Diagram**

The ConnectionManagement Place Call Request Success sequence diagram shows the interaction of the functions. It identifies the part decomposition interaction when placing a successful call.

To create a new sequence diagram:

- 1. In the browser, right-click the Subsystems package and select Add New > Diagrams > Sequence Diagram.
- 2. Type ConnectionManagement Place Call Request Success into the Name field of the dialog box.
- 3. Select Analysis for the Operation Mode.
- 4. Click OK.

Rational Rhapsody creates the Sequence Diagrams category, adds the name of the new sequence diagram, and opens the new diagram in the drawing area. You can type a title on the diagram at this point.

## **Drawing the System Border**

The *system border* represents the environment and is shown as a column of diagonal lines. Events or operations that do not come from instance lines are drawn from the system border. You can place a system border anywhere an instance line can be placed; the most usual locations are the left or right side of the sequence diagram.

To draw the system border:

- 1. Click the System border button in the **Drawing** toolbar.
- 2. Click the left side of the diagram to place the environment border.

## **Drawing Classifier Roles**

In this example, you draw the classifier roles that represent the system components, ConnectionManagementBlock, MobilityManagementBlock, and DataLinkBlock by dragging them from the browser to the diagram as follows:

- 1. In the browser, expand the ConnectionManagement subsystem and then the ConnectionManagementBlock and Parts group.
- **2.** Click CallControl and drag-and-drop it next to the system border. Rational Rhapsody creates the classifier role with the name of the function in the names pane.
- **3.** Click CallList and drag-and-drop it next to CallControl.
- 4. Click Connection and drag-and-drop it next to CallList.
- 5. In the browser, expand the MobilityManagementBlock and the Parts category.
- **6.** Click MMCallControl and drag-and-drop it next to Connection.
- 7. In the browser, expand the DataLinkBlock and the Parts category.
- **8.** Click RegistrationMonitor and drag-and-drop it next to MMCallControl.

#### Note

Names that are too long to fit in the pane continue past the divider and behind the lower pane. To view these names, enlarge the size of the pane or change the font or font size.

## **Drawing Messages**

In this scenario when the system receives a request to place a call, it validates and registers the user. Once it is registered, it monitors the user's location. The call and connection are confirmed, the connection is set up, and confirmation is provided.

To draw the event messages:

- 1. Click the Message button in the **Drawing** toolbar.
- **2.** Draw the following events using horizontal lines:
  - a. From the system border to the CallControl line, named PlaceCallReq
  - **b.** From CallControl to MMCallControl, named PlaceCallReq
  - c. From MMCallControl to RegistrationMonitor, named RegistrationReq
  - d. From RegistrationMonitor to MMCallControl, named ChannelOpen
- **3.** For each of the four messages, double-click the message line and set the **Message Type** as Event and select **New**> from the **Realization** drop-down menu. Then the system generates a realization name and inserts it in the Realization field, as shown in this example.

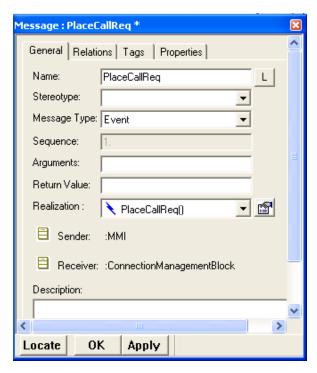

- **4.** Click the Message button, and draw a message-to-self on the MMCallControl instance line, named locationUpdate. (Message names are case-sensitive.)
- 5. Double-click the locationUpdate message-to-self line and set the **Message Type** as PrimitiveOperation and select <**New>** from the **Realization** drop-down menu. The system adds locationUpdate() as the Realization name.
- **6.** Draw the following events using horizontal lines and double-click the message lines and set the **Message Type** as Event and select **New**> from the **Realization** drop-down menu.
  - a. From MMCallControl to CallControl, named CallConfirm
  - b. From MMCallControl to CallControl, named ConnectConfirm
- 7. Draw the following horizontal message lines and double-click each message line to set the Message Type as PrimitiveOperation and select <New> from the Realization drop-down menu.
  - a. From CallControl to CallList, named addToCallList
  - b. From CallControl to Connection, named addConnection
- **8.** Draw an event from CallControl to the system border, named ConfirmIndication and double-click the message line and check to be certain the **Message Type** is Event.

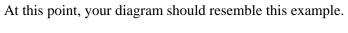

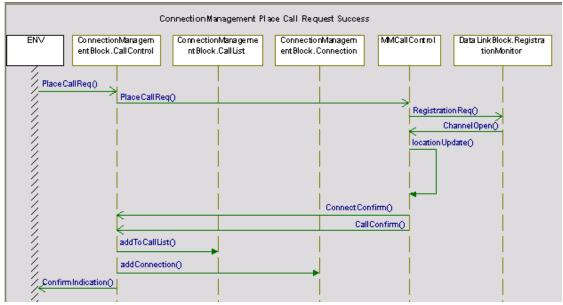

# Implementation Using an Action Language

In order to show actions in a model, the designer needs an implementation language. Rational Rhapsody includes an Action Language, a subset of C++ that uses a C++ compiler to allow you to simulate the model. This language provides the following:

- Message passing
- Data checking
- Actions on transitions
- General model execution

Examples of this language appear in several of the following diagrams as the Action implementations.

## **Basic Syntax Rules**

This streamlined version of C++ has these basic syntax rules:

- It is case-sensitive, so "evGo" is different from "evgo."
- Names must follow these rules:
  - No Spaces ("Start motor" is not correct.)
  - No Special Characters ("StartMotor@3" is not correct.)
  - Must start with a Letter ("2ToBegin" is not correct.)
- All statements must end in a semicolon
- Do not to use reserved words such as *id*, *for*, *next*.

## **Frequently Used Statements**

To add some simple operations to your model, you can use the following:

- These increment/decrement operators provide standard functions:
  - X++; (Increment X)
  - X--; (Decrement X)
  - -X=X+5; (Add 5 to X)
- To print out on the screen, use one of these:
  - cout << "hello" << endl;</pre>
  - cout << attribute name << endl;</p>
  - cout << "hello : " << attribute\_name << endl;</pre>

## **Reserved Words**

The Action Language reserved words are listed below. All reserved words for built-in functions are lower case, for example, if.

| asm   | continue | float  | int      | params    | sizeof   | typedef  |
|-------|----------|--------|----------|-----------|----------|----------|
| auto  | default  | for    | IS_IN    | private   | static   | union    |
| break | delete   | friend | IS_PORT  | protected | struct   | unsigned |
| case  | do       | GEN    | long     | public    | switch   | virtual  |
| catch | double   | goto   | new      | register  | template | void     |
| char  | else     | id     | operator | return    | this     | volatile |
| class | enum     | if     | OPORT    | short     | throw    | while.   |
| const | extern   | inline | OUT_PORT | signed    | try      |          |

# **Defining Flow of Control in Activity Diagrams**

Activity diagrams show the dynamic aspects of a system and the *flow of control* from activity to activity. They describe the essential interactions between the system and the environment and the *interconnections of behaviors* for which the subsystems or components are responsible. They can also be used to model an operation or the details of a computation. In addition, you can animate activity diagrams to verify the functional flow.

In this lesson, you create the following activity diagrams:

- **MMCallControl** identifies the functional flow of users placing a call, which includes registering users on the network, providing their current location, and obtaining an acceptable signal strength.
- **InCall** identifies the flow of information once the system connects the call.
- RegistrationMonitor identifies the functional flow of registering users on the network, which includes monitoring registration requests and sending received requests to the network.

## **Creating an Activity Diagram**

To create an activity diagram:

- 1. Start Rational Rhapsody if it is not already running and open the handset model if it is not already open.
- 2. In the browser, expand the Subsystems package, the MobilityManagement package, the MobilityManagementBlock, and the Parts category. Right-click MMCallControl and select Add New > Diagrams > Activity Diagram or click the Activity Diagram button at the top of the window.

  The blank diagram opens in the drawing area. You CAN add a title to the diagram.
- **3.** Right-click the new diagram and select **Diagram Properties**.
- **4.** On the General tab of the Features dialog box, clear the Analysis Only check box.
- **5.** Click OK to close the Features dialog box.

## **Defining the MMCallControl Functional Flow**

The MMCallControl activity diagram shows the functional flow that supports the mobility of users when placing a call to include the following:

- Registering users on the network
- Providing their current location

Obtaining an acceptable signal strength

When the user places a call, the system leaves the Idle state and checks for an acceptable signal strength and to see if the wireless telephone is registered. It then waits for the call to connect and enters a connection state.

#### **Drawing Swimlanes**

*Swimlanes* organize activity diagrams into sections of responsibility for actions and subactions. Vertical, solid lines separate each swimlane from adjacent swimlanes. To draw swimlanes, you first need to create a swimlane frame and then a swimlane divider.

To draw swimlanes:

- 1. Click the Swimlanes Frame button on the **Drawing** toolbar.
- 2. Click to place one corner, then drag diagonally to draw the swimlane frame.
- 3. Click the Swimlanes Divider button on the **Drawing** toolbar.
- **4.** Click the middle of the swimlane frame. Rational Rhapsody creates two swimlanes, named swimlane\_n and swimlane\_n+1, where *n* is an incremental integer starting at 0.
- 5. Name the swimlane on the left Location. This swimlane tracks the location of users.

**Note:** If you drag the swimlane left or right, it also resizes the swimlane frame. Once you have repositioned the swimlane divider, resize the columns to make them wide enough for the drawings.

**6.** Name the swimlane on the right SignalStrength. This swimlane tracks the signal strength of users.

#### **Setting Activity Diagram Properties**

Action states represent function invocations with a single exit transition when the function completes. In this example, you will draw the action states that represent the functional processes, and then add names to the action states.

The default settings are used when you add an Action and type a name in the action state on the diagram. That name becomes the action text, not the name of the action. Before adding actions, set the *properties* for the diagram, following these steps:

- 1. Right-click outside the Swimlanes frame and select **Diagram Properties**.
- 2. Select the **Properties** tab and select **All** from the drop-down list for the Filter.
- **3.** Open the **Action** category and change the **showName** and **ShowAction** properties to use these values:

```
Activity_diagram::Action::showName = Name
Activity_diagram :: Action :: ShowAction = Description
```

This second property allows informal text to be displayed on the diagram, while the actual action is described formally using an *executable language*. Your dialog box should be similar to this example.

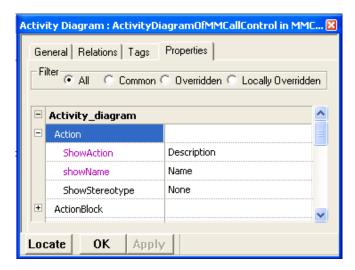

**4.** Click **OK** to save the changes and close the dialog box.

### **Drawing Action States**

To draw action states in the diagram:

- 1. Click the Action button on the **Drawing** toolbar.
- 2. In the top section of the drawing area inside the upper SignalStrength swimlane frame, click or click-and-drag to create an action state. Name the new action Idle.
- **3.** Double-click the action state, or right-click and select **Features**.
- **4.** In the description field, type Waiting for a Call to be Placed.
- 5. Click **OK** to apply the changes and close the Features dialog box.
- **6.** In the lower section of the Location swimlane, draw an action state and name it LocationUpdate.
- 7. In the SignalStrength swimlane draw an action state and name it CheckSignal.
- **8.** Double-click the CheckSignal action state to display the Features dialog box.
- **9.** Type Check for an acceptable signal strength in the **Description** field. Then click **OK**.

- **10.** Click the Action button.
- 11. Click or click-and-drag above the LocationUpdate action in the Location swimlane.
- **12.** Name the new action Registering. At this point, your diagram should resemble this example.

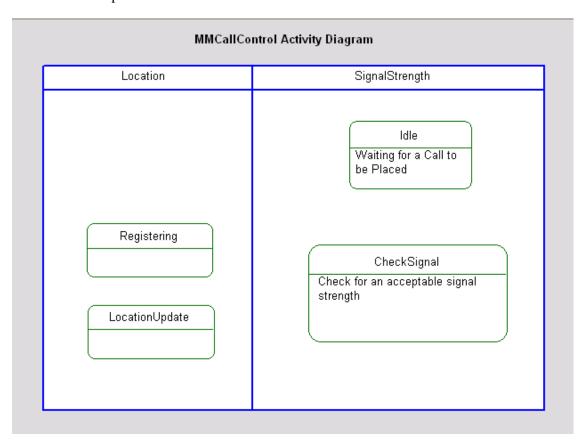

#### **Defining an Action using an Action Language**

To define action states, Rational Rhapsody provides an action language that is a subset of C++. For more information, refer to the <u>Implementation Using an Action Language section</u>.

To define an action:

- 1. Double-click the Registering action state, or right-click and select **Features**.
- **2.** Type the following action language in the **Action** field:

```
OUT_PORT(mm_cc)->GEN(RegistrationReg);
```

This command sends an asynchronous message out the mm\_cc port for the registration requests.

**3.** Click **OK** to apply the changes and close the dialog box.

#### **Drawing a Default Connector**

One of the Action States must be the *default* state. This is the initial state of the Activity. Idle is the default state as it waits for call requests.

To identify the default state:

- 1. Click the Default Flow button on the **Drawing** toolbar.
- 2. Click to the right of the Idle action state and then click its edge. Press **Ctrl**+**Enter** to stop drawing the connector and not label it.

## **Drawing a Subactivity State**

A *subactivity state* represents the execution of a non-atomic sequence of steps nested within another activity. In this example, draw the InCall subactivity state to indicate that the call has been established using these steps:

- 1. Click the Subactivity button on the **Drawing** toolbar.
- **2.** In the bottom section of the SignalStrength swimlane, click or click-and-drag to draw the subactivity state.
- **3.** Name the subactivity state InCall.

## **Drawing Transitions**

*Transitions* represent the response to a message in a given state. They show what the next state will be. In this example, you will draw the following transitions:

- Transitions between states
- Fork and join transitions
- Timeout transition

#### Note

To change the line shape of a transition, right-click the line, select **Line Shape**, and then **Straight**, **Spline**, **Rectilinear**, or **Reroute**.

#### **Drawing Transitions Between States**

To draw transitions between states:

- 1. Click the Activity Flow button on the **Drawing** toolbar.
- 2. Click the InCall subactivity state, then click the Idle state.
- 3. Name the transition Disconnect.
- 4. Draw a transition from Registering to LocationUpdate, then press Ctrl+Enter.

**Note:** Rational Rhapsody enables you to assign a descriptive label to an element. A labeled element does not have any meaning in terms of an executable action, but the label helps you to reference and locate elements in diagrams and dialog boxes. A label can have any value and does not need to be unique.

In this example, label the transition between Registering and LocationUpdate as follows:

- **5.** Double-click the transition between Registering and LocationUpdate or right-click and select **Features**. The Features dialog box opens.
- **6.** Click the **L** button next to the **Name** field. The Name and Label dialog box opens.
- 7. Type Registering in the Label field.
- **8.** Click **OK** to close the Name and Label dialog box.
- **9.** Click **OK** to close the Features dialog box.
- 10. To display the label, right-click the transition and select **Display Options** > **Display Name** > **Label**.

#### Note

When drawing activity flows, it is a good practice to not cross the flow lines. This makes the diagram easier to read.

#### **Drawing a Fork Synchronization**

A *fork synchronization* represents the splitting of a single flow into two or more outgoing flows. It is shown as a bar with one incoming transition and two or more outgoing transitions.

To draw a fork synchronization bar:

- 1. Click the Draw Fork Synch Bar button 🚼 on the **Drawing** toolbar.
- 2. Click or click-and-drag between the Idle action state and the CheckSignal action state. Rational Rhapsody adds the fork synchronization bar.
- **3.** Click the Activity Flow button, and draw a single incoming transition from Idle to the synchronization bar. Type PlaceCallReq, then press **Ctrl+Enter**. This transition indicates that a call request has been initiated.
- **4.** Draw the following outgoing transitions from the fork bar:
  - a. To the Registering action, then press Ctrl+Enter
  - **b.** To the CheckSignal action state, then press **Ctrl+Enter**

#### **Drawing a Join Synchronization**

A *join synchronization* represents the merging of two or more concurrent flows into a single outgoing flow. It is shown as a bar with two or more incoming transitions and one outgoing transition.

To draw a join synchronization bar:

- 1. Click the Draw Join Synch Bar button 😝 on the **Drawing** toolbar.
- 2. Click or click-and-drag between CheckSignal action state and the InCall subactivity. This line remains within the SignalStrength swimlane. Rational Rhapsody adds the join synchronization bar.
- **3.** Click the Activity Flow button and draw the following incoming transitions to the synchronization bar:
  - a. From LocationUpdate, then press Ctrl+Enter
  - **b.** From CheckSignal, then press **Ctrl**+**Enter**
- **4.** Draw one outgoing transition from the synchronization bar to InCall. Type ChannelOpen, and then press **Ctrl+Enter**. This transition indicates that the channel is open and the call can be established.

## **Drawing a Timeout Transition for CheckSignal**

A *timeout transition* causes a transition to be taken after a specified amount of time has passed. It is an event with the form tm(n), where n is the number of milliseconds that should pass before the transition is made.

In this example, you will draw a timeout transition that monitors the signal strength of transmissions every three seconds as follows:

- 1. Click the Activity Flow button on the toolbar.
- **2.** Draw a transition originating and ending with CheckSignal.
- 3. Type tm(3000) and then press Ctrl+Enter.

#### **Specifying an Action on the Disconnect Transition**

To specify actions for Disconnect and ChannelOpen:

- 1. Double-click the Disconnect transition, or right-click and select **Features**. The Features dialog box opens.
- **2.** In the **Action** field, type the following action language code:

```
OUT_PORT(mm_cc)->GEN(Disconnect);
```

This command sends an asynchronous message out the mm\_cc port when disconnecting.

- **3.** Click **OK** to apply the changes and close the Features dialog box. Rational Rhapsody displays the transition name with the action command.
- **4.** Double-click the ChannelOpen transition, or right-click and select **Features**. The Features dialog box opens.
- **5.** In the **Action** field, type the following code:

```
locationUpdate();
```

**6.** Click **OK** to apply the changes and close the Features dialog box. Rational Rhapsody displays the transition name with the action command. At this point your diagram should resemble this example.

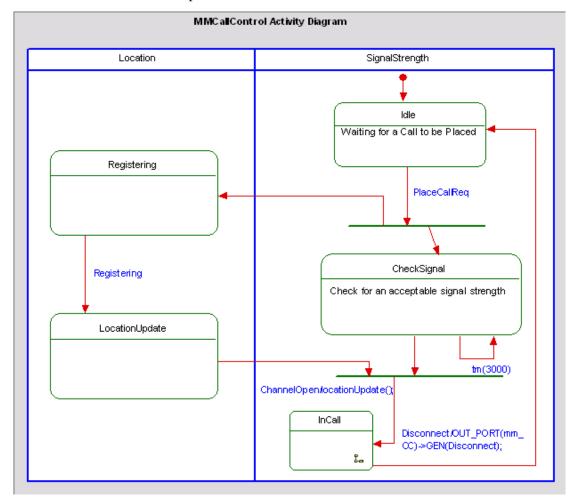

#### Note

To display the transition name without the action, type the transition name as the Label using the Features dialog box. Then right-click the transition and select **Display Options** > **Show Label**.

# **Drawing the InCall Subactivity Diagram**

Subactivity states represent nested activity diagrams. The InCall subactivity diagram shows the flow of information once the system connects the call. The system monitors the signal strength for voice data every 15 seconds.

To open the InCall subactivity diagram, right-click InCall in the MMCallControl activity diagram, and select **Open Sub Activity Diagram**. Rational Rhapsody displays the subactivity diagram with the InCall activity in the drawing area. This diagram has the same properties as the original diagram.

## **Drawing Action States**

In this example, you will draw the following two actions states, and then add names to the action states:

- VoiceData—Processes voice data
- CheckSignal—Checks the signal strength on the network

To draw the action states:

- 1. Click the Action button on the **Drawing** toolbar.
- 2. In the top section of the InCall state, click-and-drag or click and name it VoiceData. Press Ctrl+Enter.
- **3.** In the bottom section of the InCall state, click-and-drag or click and name it CheckSignal. Then press **Ctrl+Enter**.

## **Drawing a Default Connector to VoiceData**

The subactivity diagram must have an initial state. Execution begins with the initial state when an input transition to the subactivity state is triggered.

To draw the default connector:

- 1. Click the Default Flow button on the **Drawing** toolbar.
- 2. Click above VoiceData, then click VoiceData. Press Ctrl+Enter.

## **Drawing Flow Lines**

Draw a flow line between Voice Data and Check Signal with these steps:

- 1. Click the Activity Flow button on the toolbar.
- 2. Draw a flow line from VoiceData to CheckSignal. Press Ctrl+Enter.

## **Drawing a Timeout Activity Flow**

Draw a timeout transition to check for voice data every 15 seconds as follows:

- 1. Click the Activity Flow button on the toolbar.
- 2. Draw a flow line from CheckSignal to VoiceData.
- **3.** Type tm(15000), then press **Ctrl**+**Enter**.

You have completed drawing the InCall subactivity diagram. Rational Rhapsody automatically adds the newly created action states and flows to the browser. Your subactivity diagram should resemble this example.

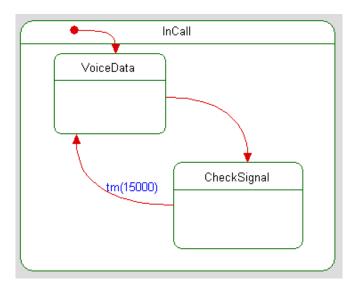

# Creating the RegistrationReq Activity Diagram

The RegistrationReq activity diagram shows the functional flow of network registration requests. The system checks for registration requests and then sends received requests to the network.

To create the RegistrationReq activity diagram:

- 1. In the browser, expand the DataLink package, the DataLinkBlock and the Parts category.
- 2. Right-click RegistrationMonitor and select Add New > Diagrams > Activity Diagram. (This diagram uses the default properties.)
  Rational Rhapsody adds the Activity Diagram category and the new activity diagram to the RegistrationReq part in the browser, and opens the new activity diagram in the drawing area.

#### Note

You can type a title on the activity diagram, such as **RegistrationReq Activity Diagram**.

- 3. Right-click the new diagram and select **Diagram Properties**.
- **4.** On the General tab of the Features dialog box, clear the Analysis Only check box.
- **5.** Click OK to close the Features dialog box.

## **Drawing Action States**

In this example, you will draw three actions states and then add names to the action states as follows:

- 1. Click the Action button on the **Drawing** toolbar.
- 2. In the upper section of the drawing window, create an action state, then press **Ctrl** + **Enter**.
- **3.** Open the Features dialog box for this action state, and type Idle in the **Name** field. Click **OK**.
- **4.** Create another action state below Idle, then press **Ctrl** + **Enter**.
- 5. Open the Features dialog box and type InitiateRequest in the Name field. Click OK.
- **6.** Create another action state below InitiateRequest, then press **Ctrl** + **Enter**.
- 7. Open the Features dialog box and type Success in the Name field. Click OK.

**8.** For each of the three action states, right-click and select the Display Options. Select these three radio buttons in the three areas **Name**, **Label**, and **Action** (in that order).

### **Defining the InitiateRequest Action State**

In this example, specify an action for the InitiateRequest action state as follows:

- 1. Double-click InitiateRequest in the browser or right-click and select **Features**.
- 2. In the Features dialog box type the following action language in the **Action** field:

```
OUT_PORT(reg_request)->GEN(ChannelOpen);
```

This command sends an asynchronous message out the reg\_request port when the channel is open.

3. Click **OK** to apply the changes and close the Features dialog box.

## **Drawing a Default Connector**

In the activity diagram, draw a default connector using these steps:

- 1. Click the Default Flow button on the **Drawing** toolbar.
- 2. Click above Idle in the diagram to anchor the flow line
- 3. Click Idle to finish the line. Press Ctrl+Enter.

## **Drawing Flows**

Draw flow lines between actions states as follows:

- 1. Click the Activity Flow button in the **Drawing** toolbar.
- **2.** Draw a flow line from Idle to InitiateRequest and type RegistrationReq to label this flow. Press **Ctrl+Enter**.
- **3.** Draw a flow from InitiateRequest to Success. Press **Ctrl**+**Enter**.
- **4.** Draw a flow from Success to Idle. Press **Ctrl+Enter**.

## **Drawing a Timeout Flow**

Draw a timeout flow to return to the Idle state after 45 seconds if no response is received from the network as follows:

- 1. Click the Activity Flow button in the **Drawing** toolbar.
- 2. Draw a flow from InitiateRequest to Idle.
- 3. Type the flow label tm(45000), then press Ctrl+Enter.

Your completed RegistrationReq activity diagram should resemble this example.

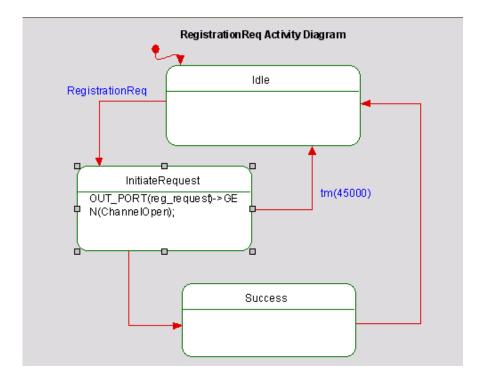

# **Modeling Behavior in Statecharts**

Statecharts describe a system's behavior over time, specifically the behavior of classifiers (actors, use cases, or classes), parts, and blocks. This includes the states and modes of the system and the triggers that cause them to transition from state to state.

Statecharts constitute an extensive generalization of state-transition diagrams. They allow for multi-level states, decomposed in an and/or fashion, and thus support economical specification of concurrency and encapsulation. They incorporate the timeout operator for specifying synchronization and timing information, and a means for specifying transitions that depend on the history of the system's behavior. Statecharts are a key animation tool used to show dynamic behavior graphically.

## **Creating a Statechart**

To create a statechart:

- 1. Start Rational Rhapsody if it is not already running and open the handset model if it is not already open.
- 2. In the browser, expand the Subsystems package, the ConnectionManagement package, the ConnectionManagementBlock, and the Parts category.
- 3. Right-click CallControl and select Add New > Diagrams > Statechart.

Rational Rhapsody adds the Statechart category and the new statechart to the CallControl part in the browser, and opens the new statechart in the drawing area.

## **Drawing States**

A *state* is a graphical representation of the status of a part. It typically reflects a certain set of its internal data (attributes) and relations.

#### **Drawing Idle and Active States**

In this example, draw two states, Idle and Active, using these steps:

- 1. Click the State button in the **Drawing** toolbar.
- **2.** In the top section of the drawing area, click or click-and-drag. Rational Rhapsody create a state with a default name of state\_n, where *n* is equal to or greater than 0.
- **3.** Type Idle for the name and then press **Enter**. This state indicates that no call is in progress.

**4.** In the center of the drawing area, draw a larger state named Active. This state indicates that the call is being set up or is in progress.

#### **Drawing Nested States**

In this example, draw the following states *nested inside* the Active state:

- ConnectionConfirm—Waits for a connection and then confirms the connection
- Connected—Connects as a voice or data call

To draw these nested states:

- 1. Click the State button in the **Drawing** toolbar.
- 2. In the top section of the Active state, draw a state named ConnectionConfirm.
- **3.** In the bottom section of the Active state, draw a state named Connected.

## **Drawing Default Connectors**

One of a part's state must be the default state, that is, its initial state when it is first activated. Idle is in the default state as it waits for call requests, and Active is in the default state before it confirms the connection.

To draw these two default connectors:

- 1. Click the Default connector button \square in the **Drawing** toolbar.
- 2. Click to the right of the Idle state, then click Idle. Press Ctrl+Enter.
- 3. Draw another default connector to ConnectionConfirm. Press Ctrl+Enter.

## **Drawing Transitions**

Transitions represent the response to a message in a given state. They show what the next state will be. A transition can have an optional trigger, guard, or action. This example uses transitions with triggers.

#### **Creating a Trigger**

To draw transitions with triggers:

- 1. Click the Transition button in the **Drawing** toolbar.
- 2. Click the Idle state and then click the Active state.
- 3. In the label box, type PlaceCallReq, then press Ctrl+Enter.
- **4.** Create another transition from ConnectionConfirm to Connected and name this transition ConnectConfirm, then press Ctrl+Enter.
- 5. Create another transition from the Active state to the Idle state and name it Disconnect, the press **Ctrl+Enter**. This transition indicates that the user has disconnected or the network has terminated the call.

#### Note

To change the line shape, right-click the line, select **Line Shape**, and then **Straight**, **Spline**, **Rectilinear**, or **Reroute**.

#### **Specifying an Action on a Transition**

You can also specify that a part execute a specific action when it transitions from one state to another.

In this example, specify an action for PlaceCallReq and Disconnect as follows:

- 1. Double-click the PlaceCallReq transition, or right-click and select **Features**. The Features dialog box opens.
- **2.** In the **Action** field, type the following action language:

```
OUT_PORT(cc_mm)->GEN(PlaceCallReq);
```

- **3.** This command sends the PlaceCallReq event to the MMCallControl file element.
- **4.** Click **OK** to apply the changes and close the dialog box. The transition now includes an action.
- **5.** Double-click the Disconnect transition, or right-click and select **Features**. The Features dialog box opens.
- **6.** In the Action field, type the following action language:

```
OUT_PORT(cc_mm)->GEN(Disconnect);
```

This command sends the Disconnect event to the MMCallControl file element.

### **Drawing a Timeout Transition**

A *timeout transition* causes a part to transition to the next state after a specified amount of time has passed. It is an event with the form tm(n), where n is the number of milliseconds that the part should wait before making the transition.

In this example, draw a timeout transition in which ConnectionConfirm waits thirty seconds before returning to the Idle state if a connect confirmation is not made as follows:

- 1. Click the Transition button on the **Drawing** toolbar.
- 2. Draw a transition from ConnectionConfirm to Idle.
- 3. Type tm(30000) and press Ctrl+Enter.

The completed statechart should resemble this example.

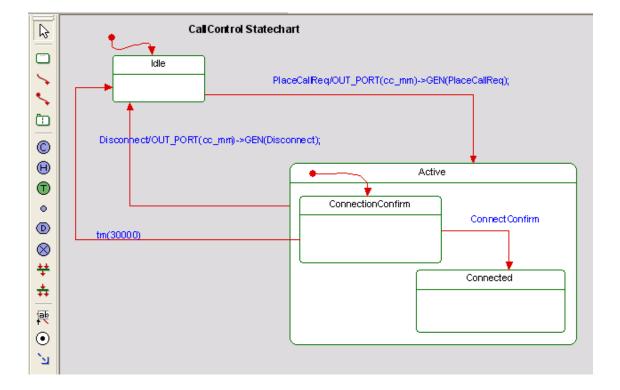

# **Checking Action Language Entries**

After entering action language into several diagrams, it is useful to check those entries using the Rational Rhapsody search facility. Follow these steps to check the OUT\_PORT action language entries:

- 1. Select Edit > Search.
- **2.** Type a portion of the action that you want to use for the search in the **Find What** field. In this case, that is OUT\_PORT.
- **3.** Click **Find**. Rational Rhapsody lists all of the locations where it found those actions, in the Output Window at the bottom of the screen.
- **4.** Click the entries in the list of elements found, and the system displays the diagram containing that entry and the dialog box with the full action description. Make any corrections that are needed.

# **System Validation**

Rational Rhapsody enables you to visualize the model through simulation. *Simulation* is the execution of behaviors and associated definitions in the model. Rational Rhapsody simulates the behavior of your model by executing its behaviors captured in statecharts, activity diagrams and textual behavior specifications. Structural definitions like blocks, ports, parts and links are used to create a simulation hierarchy of subsystems.

Once you simulate the model, you can open simulated diagrams, which allow you to observe the model as it is running, perform design-level debugging and perform the following tasks:

- Step through the model
- Set and clear breakpoints
- ◆ Inject events
- Simulate an output trace

It is good practice to test the model incrementally using model execution. You can simulate pieces of the model as it is developed. This allows you to determine whether the model meets the requirements and find defects early in the design process. Then you can test the entire model. In this way, you iteratively build the model, and then with each iteration perform an entire model validation.

#### Note

If you are using the System Architect version of Rational Rhapsody, the simulation feature is not available.

# **Preparing for Simulation**

To run a simulation, follow these general steps:

- **1.** Create a component.
- **2.** Create a configuration for your component.
- **3.** Generate component code.
- **4.** Build the component application.
- **5.** Simulate the component application.

The following sections describe these steps in detail.

## **Creating a Component**

A *component* is a level of organization that names and defines a simulatable component. Each component contains configuration and file specification categories, which are used to build and simulate model.

Each project contains a default component, named DefaultComponent. You can use the default component or create a new component. In this example, you can rename the default component Simulation, and then use the Simulate component to simulate the model.

To use the default component:

- 1. In the browser, expand the Components category.
- 2. Select DefaultComponent and rename it Simulation.

# **Setting the Component Features**

Once you have created the component, you must set its features.

To set the component features:

- 1. In the browser, double-click Simulation or right-click and select **Features**. The Component dialog box opens.
- **2.** Set the Type to **Executable**.
- 3. Select **Selected Elements** as the Scope.
- **4.** Select Analysis, Architecture, and Subsystems as the Selected Elements.

These are the packages for which you create a simulatable component. Do not select the HandsetRequirements package because you do not simulate it.

The Component dialog box should resemble this example.

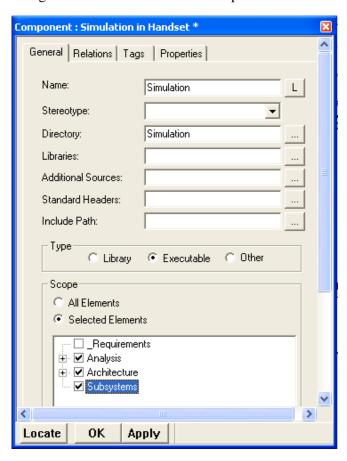

**5.** Click **OK** to apply the changes and close the dialog box.

## **Creating a Configuration**

A component can contain many configurations. A *configuration* includes the description of the classes to include in code generation, and settings for building and Simulating the model.

Each component contains a default configuration, named DefaultConfig. In this example, rename the default configuration to Debug, and then use the Debug configuration to simulate the model.

To use the default configuration:

- 1. In the browser, expand the Simulate component and the Configurations category.
- 2. Select DefaultConfig and rename it Debug.

### **Setting the Configuration Features**

Once you have created the Debug configuration, you must set the values for Simulating the model as follows:

- 1. In the browser, double-click Debug or right-click and select **Features**. The Configuration Features dialog box opens.
- **2.** Select the Initialization tab and set the following values:
  - **a.** For the **Initial instances** field, select **Explicit** to include the classes which have relations to the selected elements.
  - b. Select Generate Code for Actors.
- **3.** Select the Settings tab, and set the following values:
  - a. Select **Real** (for real time) as the Time Model.
  - **b.** Select **Flat** as the Statechart Implementation. Rational Rhapsody implements states as simple, enumerated-type variables.

Rational Rhapsody fills in the **Environment Settings**, based on the compiler settings you configured during installation. A compiler is used to build the simulation model.

**4.** Click **OK** to apply the changes and close the dialog box.

Before you a build a simulation component, you must first set the active configuration. The active configuration is the configuration for which you simulate a simulation component. The active configuration appears in the drop-down list in the Code toolbar.

To simulate the Debug configuration:

- 1. Select Simulation > Create Execution Environment from the main menu.
- 2. In the browser, right-click the Debug configuration, then select **Set as Active** Configuration.
- 3. Choose **Simulation** > **Full Build** from the menu or the Full Build button \*\*. Rational Rhapsody displays a message that the Debug directory does not yet exist and asks you to confirm its creation.
- 4. Click Yes.

Rational Rhapsody displays output messages in the **Build** tab of the Output window (shown below). The messages inform you of the simulatable component creation status including the following:

- Success or failure of internal checks for the correctness and completeness of your model. These checks are performed before simulatable component creation begins.
- Errors or warnings in simulatable component build process.
- Completion of simulatable component build process.

# Simulating the Model

To start simulation without including current changes, use the Smart Build feature, as described below:

Select **Simulation** > **Smart Build** from the menu or the Smart Build button

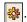

Rational Rhapsody starts simulation and performs the following tasks:

- Displays the simulation toolbar, which enables you to control the simulation process.
- Displays a console window, which provides input to and output from the model. You can position and resize the console and Rational Rhapsody windows so both are visible.
- Displays four Output window panes:
  - Build
  - Check Model
  - Configuration
  - Animation

#### Note

If the output panes are not displayed, select **View** > **Output Window**. The output panes are dockable, so you can move them out of the Rational Rhapsody interface to increase the viewable area for simulations.

If your model builds without errors, your Output window should resemble this example.

```
Building ------ Simulation.exe
 Executing: "C:\Rhapsody6.1\Share\etc\cygwinmake.bat" Simulation.mak rebuild
 Setting environment for Cygwin
 "make.exe"
 Cleanup
 Compiling MMI.cpp
 Compiling Network.cpp
 Compiling In.cpp
 Compiling Out.cpp
 Compiling ConnectionManagementBlock.cpp
 Compiling DataLinkBlock.cpp
 Compiling CoordinateX.cpp
 Compiling CoordinateY.cpp
 Compiling xylocation.cpp
 Compiling MobilityManagementBlock.cpp
 Compiling Analysis.cpp
 Compiling Architecture.cpp
 Compiling ConnectionManagement.cpp
 Compiling DataLink.cpp
 Compiling MobililtyManagement.cpp
 Compiling MainSimulation.cpp
 Linking Simulation.exe
 Build Done
    Configuration Management
```

# **Creating Initial Instances**

It is a good idea to click the Go Idle command button immediately after starting an executable model so all initial instances are created.

To create instances, click **Go Idle** after starting the model. The initial instances are created (as well as any instances created by those instances) and are listed under the Instances category for the class in the browser.

### **Break Command**

To interrupt a model that is executing, click the Break button **II** to issue the **Break** command.

The **Break** command enables you to regain control immediately (or as soon as possible). Issuing a **Break** command also suspends the clock, which resumes with the next **Go** command.

### Note

For simple applications, there might be a backlog of notifications. Although the model stops executing immediately, the animator can accept further input only after it has cleared this backlog and displayed any pending notifications.

The **Break** command cannot stop an infinite loop that resides within a single operation. For example, issuing a **Break** cannot stop a while() loop:

# **Preparing to Web-enable the Model**

The first step in Web-enabling a working Rational Rhapsody model is to set its configuration and elements as Web-manageable and then to simulate, build, and run the model.

# **Creating a Web-Enabled Configuration**

In this example, create a new configuration and then set its features as follows:

- 1. Right-click the Configurations category and select **Add New Configuration**.
- 2. Type Panel.
- **3.** Double-click Panel or right-click and select **Features**. The Features dialog box opens.
- **4.** Select the **Initialization** tab and set the following values:
  - **a.** For the **Initial instances** field, select **Explicit** to include the classes which have relations to the selected elements.
  - **b.** Select Generate Code for Actors.
- **5.** Click **Apply** to save these selections and keep the dialog box open.
- **6.** Select the **Settings** tab, and set the following values:
  - a. Select Web Enabling for Webify.
  - **b.** If desired, click the **Advanced** button to change the default values for the Webify parameters. Rational Rhapsody opens the Advanced Webify Toolkit Settings dialog box.

This dialog box contains the following fields, which you can modify:

- Home Page URL—The URL of the home page
- Signature Page URL—The URL of the signature page
- Web Page Refresh Period—The refresh rate in milliseconds
- Web Server Port—The port number of the Web server
- c. Select **Real** (for real time) as the **Time model**.
- **d.** Select **Flat** as the **Statechart Implementation**. Rational Rhapsody implements states as simple, enumerated-type variables.

Rational Rhapsody fills in the **Environment Settings** section, based on the compiler settings you configured during installation. This example uses the Cygwin compiler. At this point the dialog box should resemble this example.

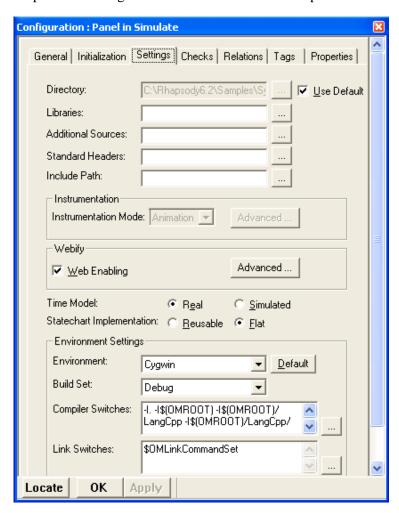

#### 7. Click OK.

# **Selecting Elements to Web-enable**

To Web-enable the model, set the elements that you want to control or manage remotely over the Internet using either the Rational Rhapsody Web Managed stereotype or the WebManaged property.

In this example, you examine how calls are established and disconnected by setting the stereotypes of the following events to Web Managed:

- ◆ CallConfirm
- ◆ ConnectConfirm
- ◆ Disconnect
- ◆ PlaceCallReq

To select elements to Web-enable:

- 1. To locate the items you want to change, select **Edit** > **Search**. Type CallConfirm into the **Find What** field and click **Find**. The search shows all instances of that text and the browser path for each.
- 2. After locating the CallConfirm event in the browser, open the Features dialog box for the event.
- 3. In the Features dialog box, select **Web Managed** from the **Stereotype** drop-down list.
- **4.** Click **OK** to apply the changes and close the dialog box.
- 5. Make the same change to the remaining three events (ConnectConfirm, Disconnect, and PlaceCallReq) to make them Web Managed.

# **Building the Panel**

In order to build the Panel:

1. Select **Panel** from the drop-down menu as show here.

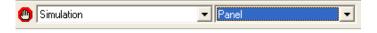

- 2. Click the Full Build button \*\*.
- 3. After completing the build, you can use any of the command buttons to the left.

# **Connecting to the Web-enabled Model**

Rational Rhapsody includes a collection of default pages that serve as a client-side user interface for the remote model. When you run a Web-enabled model, the Rational Rhapsody Web server automatically simulates a Web site including the file structure and interactive capability. This site contains a default collection of simulated on-the-fly pages that refreshes each element when it changes.

#### Note

You can also customize the Web interface by creating your own pages or by referencing the collection of pages that come with Rational Rhapsody.

### Navigating to the Model through a Web Browser

You can access a Web-enabled model running on your local machine or on a remote machine. In this example, you will connect to the model on your local machine.

To connect to the Web-enabled model on your local machine:

- 1. Open Internet Explorer.
- 2. In the address field, type http://localhost

Other users on the same network can connect to your local model using the IP address or machine name in place of localhost.

If you changed the Web server port using the Advanced Webify Toolkit Settings dialog box, type the following: http://<localhost>:<port number>

In this URL, <localhost> is localhost (or the machine name or IP address of the local machine running the handset model), <port number> is the port specified in the Advanced Webify Toolkit Settings dialog box.

By default, the Parts Navigation page of the Rational Rhapsody Web user interface opens.

#### Note

If you cannot view the right-hand frame in Internet Explorer, go to **Tools** > **Internet Options** > **Advanced** and uncheck the option  $Use\ Java\ xx\ for\ <appleter]$ .

## **Viewing and Controlling a Model**

The Parts Navigation page provides easy navigation to the Web Managed elements in the model by displaying a hierarchical view of model elements, starting from the top level aggregate. By navigating to and selecting an aggregate in the left frame of this page, you can monitor and control your model in the *aggregate table* displayed in the right frame.

Aggregate tables contain name-value pairs of Rational Rhapsody Web-enabled elements that are visible and controllable through Internet access to the machine hosting the Rational Rhapsody model. They can contain text boxes, combo-boxes, and **Activate** buttons. You can monitor the model by reading the values in the dynamically populated text boxes and combo-boxes. You can control the model by pressing the **Activate** button, which initializes an event, or by editing writable text fields.

## **Sending Events to Your Model**

You can simulate events in the Rational Rhapsody Web user interface and monitor the resulting behavior in the simulated diagrams.

In this example, you simulate the PlaceCallReq, ConnectConfirm, and Disconnect events and view the results in the simulated diagrams as follows:

- 1. In the Rational Rhapsody browser, open the Subsystems package, and then open the Sequence Diagrams category.
- 2. Right-click the ConnectionManagement Place Call Request Success sequence diagram in the browser, and select **Open animated Sequence Diagram**.
- **3.** Click Go (F4) in the Animation toolbar.
- **4.** Locate the CallControl instance in the browser (under Subsystems > ConnectionManagement > ConnectionManagementBlock > Parts > CallControl > Instances).
- **5.** Right-click the CallControl instance and select **Open Instance Statechart**.
- **6.** Locate the MMCallControl instance in the browser (under Subsystems > MobilityManagement > MobilityManagementBlock > Parts > MMCallControl > Instances).
- 7. Right-click the MMCallControl instance, and select **Open Instance Activity diagram**.
- **8.** Resize the Rational Rhapsody Web user interface browser window so that you can view the simulated diagrams while sending events to the model.

- 9. In the navigation frame on the left side of the browser, expand ConnectionManagement\_C[0], and click ConnectionManagement\_C::CallControl\_C[0]
- 10. In the Rational Rhapsody Web user interface, click Activate next to PlaceCallReq.
- 11. Open the simulated sequence diagram. Rational Rhapsody displays how the instances pass messages, as shown in the following figure.
- 12. In the simulated statechart, Idle and PlaceCallReq transition to the inactive state (olive), and Active and ConnectionConfirm transition to the active state (magenta). Then ConnectionConfirm and ConnectConfirm transition to the inactive state (olive), Active remains in the active state (magenta), and Connected transitions to the active state (magenta).
- 13. In the simulated activity diagram, Idle transitions from the active state to the inactive state. Registering, CheckSignal, and LocationUpdate transition from inactive to active to inactive. Then InCall transitions from the inactive state to the active state in the Rational Rhapsody Web GUI, click **Activate** next to Disconnect.

In the simulated statechart, the Active and Connected states and Disconnect change to the inactive state (olive), and Idle transitions to the active state (magenta).

In the simulated activity diagram, InCall transitions to the inactive state and Idle becomes active.

You can continue generating events and viewing the resulting behavior in the simulated diagrams.

# Index

| A                                                                                                    | Block Definition diagrams 33                                                                                                    |
|----------------------------------------------------------------------------------------------------|----------------------------------------------------------------------------------------------------|
| Action language 79, 85 basic syntax 79 checking 102 example 85, 90, 95, 100 reserved words 79 Action states 83 default 85 defining 85 Activities 49 Activity diagrams 81, 94 action states 83 behavior interconnections 81 creating 81                            | adding actors 36 architecture 34 creating 34 drawing blocks 35 flows 37 links 37 service ports 37 Block definition diagrams starting point 1 Border 74 Break command 109 Browser 9 Build 107                  |
| defining an action 85<br>join synchronization 89                                                                                                    | C                                                                                                    |
| properties 82 setting default state 85 subactivity state 86 swimlanes 82 transitions 86 Activity flow 93 timeout 93 Actors 21, 33 in block definition diagram 36 sequence diagrams 66 with use cases 25 Algorithms 61 Analysis 13 black-box 14, 34, 49 package 12 | C++ language 79 Classes naming guidelines 10 Classifier roles 67, 75 Commands 42 Component 104 creating 104 features 104 Configuration 106 Connectors 37, 39, 85 default 92 flow lines 93 Cygwin compiler 111 |
| white-box 14, 49 Architecture 12 connecting parts 39 flow information 40 high-level diagram 34 packages 46 Autosave 5                                                                                                    | Data checking 79 Data instantiation 42 Default configuration 106 Dependency 17, 33 adding stereotype 30 relationships 20                                                                                      |
| В                                                                                                    | Design structure 33<br>Diagrams                                                                                                    |
| Backups 6 Behaviors 65, 81 Black-box analysis 34 Block 33                                                                                                    | activity 81<br>block definition 1, 33, 34<br>high-level architecture 34<br>internal block 33, 51, 55, 58<br>parametric 61                                                                                     |

| sequence 65, 66 statecharts 97 subactivity 92 systems engineering 1 titles 11 use case 13 Display options 29 equations 63 Label or Name 67 model elements 29                                                                                                    | Increment/decrement operators 79 Installation Custom 1 systems engineering 1 Interaction occurrence 70 Interactive operators 72 Interfaces 37 external 33 naming conventions 10 naming guidelines 10                                                                                                    |
|----------------------------------------------------------------------------------------------------|----------------------------------------------------------------------------------------------------|
| DOORS 13<br>Drawing toolbar 8                                                                                                    | provided 45<br>Rational Rhapsody 8<br>required 45                                                                                                    |
| Environment border 74                                                                                                    | Internal block diagrams 33, 51, 55, 58 drawing parts 55 drawing ports 56                                                                                                    |
| Equations 60, 63 Events 42 in sequence diagrams 65 messages 68 naming conventions 10                                                                                                    | L<br>Links 54                                                                                                    |
| Executable language 83                                                                                                    | M                                                                                                    |
| Flow of control 81 Flows 33, 37, 40 arrowhead 41 change direction 41 changing line shape 44 data instantiation 42 events 42 instantiation of 54 specifying flow items 42 Full build 107  G Generalizations 26, 28 Generate 104 code with names 22 Guidelines for naming model elements 10 | Messages 68 code to pass 79 in sequence diagrams 76 primitive operations 68 realization 68, 76 sequence diagrams 68 type 68 Model 3 build 107 creating actions 79 display options 29 execution 79 handset 3 in a Web browser 113 print to screen 79 simulating 107 testing 50 Web-enable 110 Models naming guidelines 10 organizing with packages 12 systems engineering 12 |
| Handset 3 behavior sequence 66 requirements 14 HandsetRequirements package 12                                                                                                    | Names conventions for 10 model element guidelines 10 Naming conventions 10 Nested activity 92 Nested states 98                                                                                                    |
| Idle state 82                                                                                                    |                                                                                                    |

| 0                                            | naming conventions 10                       |
|----------------------------------------------|---------------------------------------------|
| Operations 65                                | Output window 9                             |
| naming conventions 10                        | restore projects 6                          |
| Output window 9                              | search facility 102                         |
| Output window >                              | starting 4                                  |
|                                              | Requirements 1, 14                          |
| P                                            | capturing 13                                |
| Dackages 0                                   | dependencies 20                             |
| Packages 9                                   | diagram 15, 19                              |
| analysis 12<br>Architecture 46               | testing 50                                  |
| architecture 12                              | traceability 12                             |
| default 4,9                                  | tracing to use cases 29                     |
|                                              |                                             |
| handsetrequirements 12                       | S                                           |
| naming guidelines 10 organizing the model 12 |                                             |
|                                              | Scenarios 13                                |
| subsystems 12, 49                            | communication 33                            |
| Parametric diagrams 60                       | create flow through 65                      |
| adding equations 63                          | described in sequence diagrams 65           |
| flow ports 62                                | divide for reuse 70                         |
| linking to model 62                          | network connection 71                       |
| Parts 39, 55                                 | typical instance of 67                      |
| connecting 39                                | Search facility 102                         |
| Ports 56                                     | Sequence diagrams 65                        |
| attributes 38                                | actor line 66                               |
| changing placement 53                        | analysis operation mode 66                  |
| contract-based 45                            | classifier roles 67, 75                     |
| noncontract-based 45                         | creating 66                                 |
| reversing 48                                 | describing scenarios 65                     |
| service 37, 53                               | design operation mode 66                    |
| Print to screen 79                           | instance lines 67                           |
| Profile 5                                    | interaction occurrence 70                   |
| Profiles                                     | interactive operators 72                    |
| SysML 1                                      | message 76                                  |
| Project                                      | messages 68                                 |
| backups 6                                    | operation mode 66                           |
| create new 4                                 | system border 74                            |
| defining behaviors 65                        | Service ports 37                            |
| folder 9                                     | Simulation 50, 103, 107                     |
| saving 5                                     | Break command 109                           |
| validation 103                               | creating initial instances 108              |
| Projects                                     | full build 107                              |
| create new SysML 4                           | preparing for 104                           |
| systems engineering 1                        | setting scope 104 Specifications            |
| Properties 6                                 | behavior 103                                |
| activity diagram settings 82                 | development 42                              |
| backup 6                                     | Standard ports 33                           |
| 1                                            |                                             |
|                                              | Starting Rational Rhapsody 4 Statecharts 97 |
| R                                            | transitions 99                              |
| Rational Rhapsody                            | States 97                                   |
| autosave 5                                   |                                             |
| backups 6                                    | action 83, 92                               |
| drawing toolbar 8                            | active 97                                   |
| interface 8                                  | default 85                                  |
| main menu 8                                  | idle 82, 97                                 |
| mam menu o                                   | nested 98                                   |

| subactivity 86, 92          | Trigger transition 99         |
|-----------------------------|-------------------------------|
| transitions between 87      | Triggered operations          |
| Stereotypes 18              | messages 68                   |
| dependency 30               | •                             |
| Structure diagrams 33       |                               |
| specifying flow items 42    | U                             |
| Subactivity diagrams 92     | Use case diagrams 13, 21      |
| initial state 92            | boundary box 21               |
| Subactivity states 92       | dependencies 29               |
| Subsystems 12, 49           | Use cases 22, 27              |
| Swimlanes 82                | actors with 25                |
| SysML 4                     | features 23, 28               |
| block definition diagrams 1 | generalizations 26, 28        |
| project type 5              | requirements tracing to 29    |
| SysML profile               | 4                             |
| starting point 1            | N/                            |
| System border 74            | V                             |
| Systems engineering 1       | Validation 103                |
| diagrams 1                  | variation 103                 |
| organizing model 12         |                               |
|                             | W                             |
| Т                           | Web-enable 110                |
| •                           | a model 110                   |
| Testing 50                  | configuration 110             |
| Text icons 11               | interface 113                 |
| Timeout 93, 101             | sending events to a model 114 |
| Titles                      | setting stereotype 112        |
| diagrams 11                 | setting stereotype 112        |
| Traceability 12             |                               |
| Transitions 86, 99          | X                             |
| add actions on 79           | XMI                           |
| disconnect 90               |                               |
| timeout 89, 101             | SysML support for version 2.1 |
| trigger 99                  |                               |
|                             |                               |

2